Handbuch-Nr.: 577014-482DE • Revision C

# **TLS-RF Funksystem der Serie 4**

# Handbuch für Standortvorbereitung und Installation

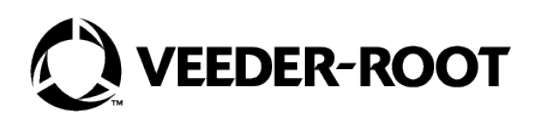

# **Hinweis**

#### **Hinweis: Dieses Handbuch ist eine Übersetzung -das Original ist in Englisch verfasst.**

Veeder–Root übernimmt bezüglich dieser Veröffentlichung keinerlei Garantie, einschließlich, jedoch nicht beschränkt auf, die implizierten Garantien der Marktfähigkeit und der Eignung für einen bestimmten Zweck.

#### **Veeder–Root ist nicht haftbar für hierin enthaltene Fehler oder für beiläufige Schäden oder Folgeschäden in Zusammenhang mit der Bereitstellung, der Funktion oder der Nutzung dieser Veröffentlichung.**

Die Informationen in diesem Handbuch können ohne Ankündigung geändert werden.

Diese Veröffentlichung enthält firmeneigene, urheberrechtlich geschützte Informationen. Alle Rechte vorbehalten. Kein Teil dieser Veröffentlichung darf ohne die vorherige schriftliche Genehmigung von Veeder–Root vervielfältigt, geändert oder in eine andere Sprache übersetzt werden.

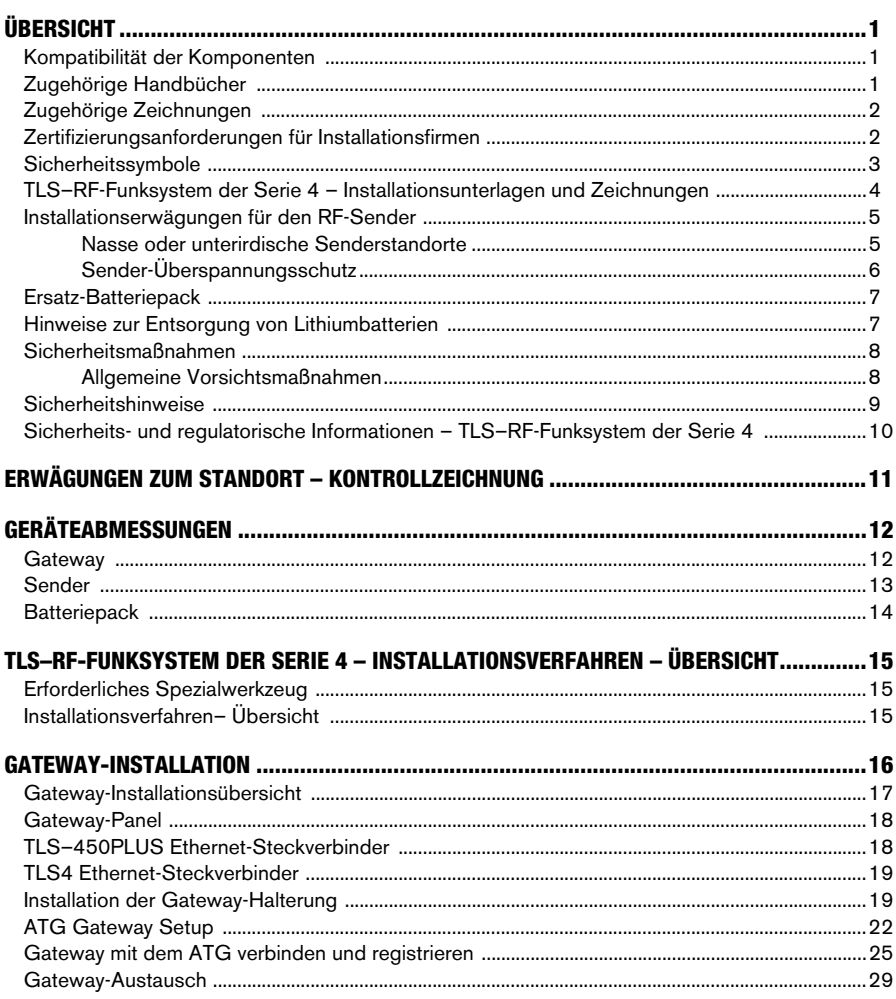

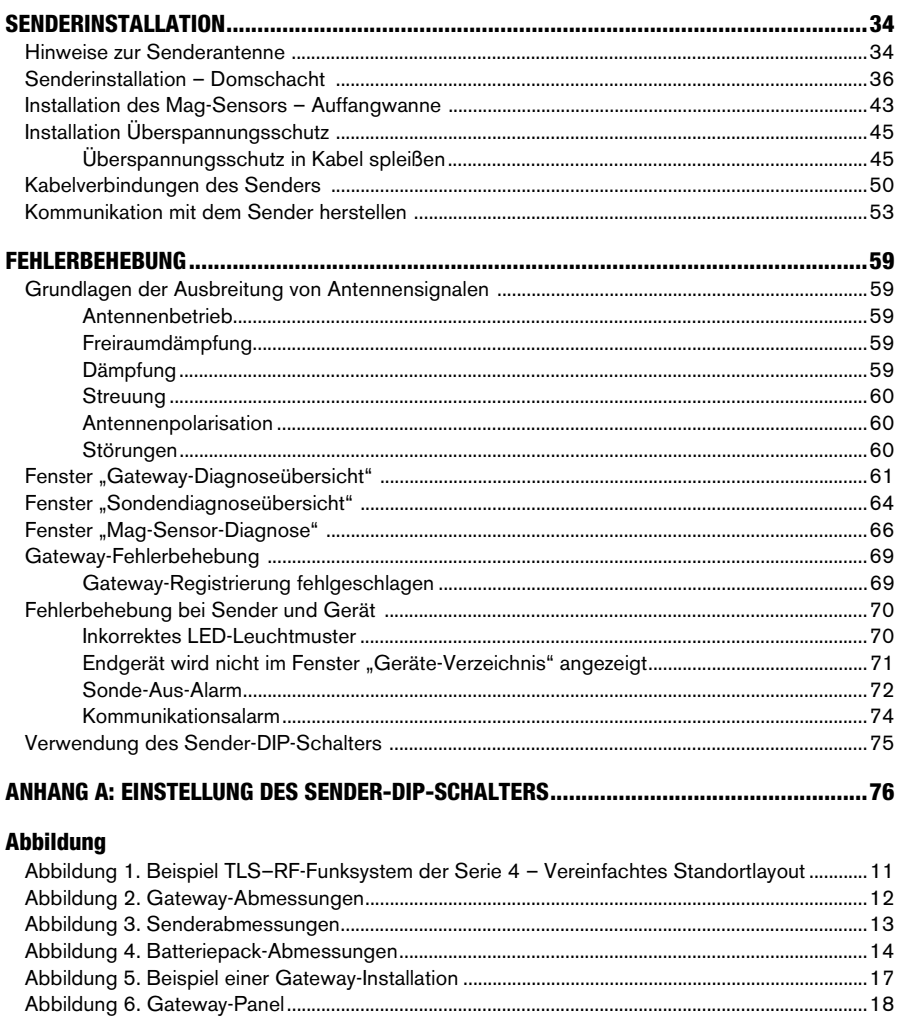

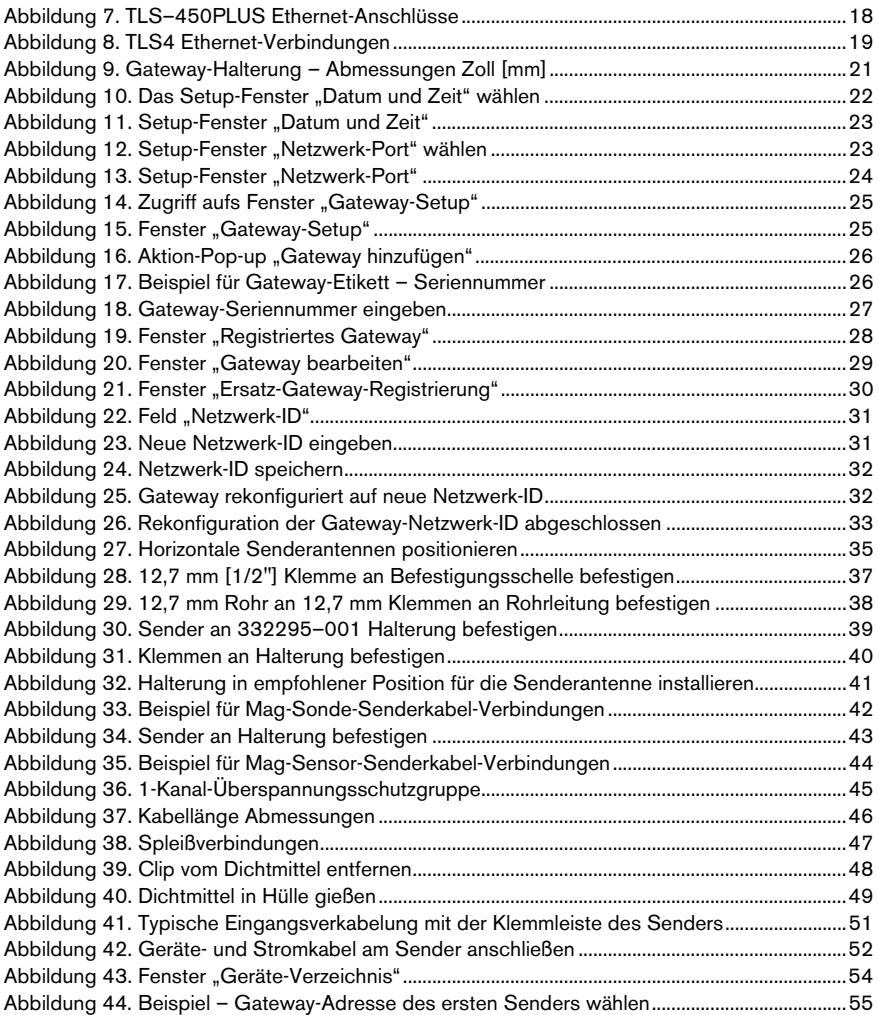

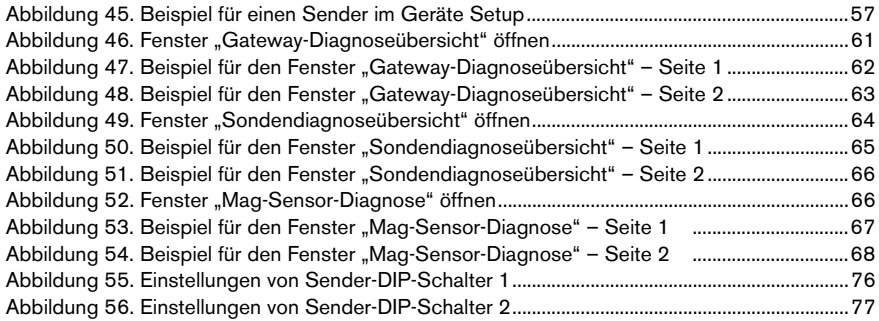

### **Tabellen**

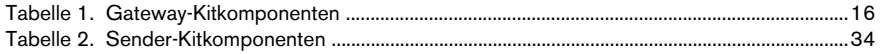

# <span id="page-6-0"></span>ÜBERSICHT

Dieses Handbuch beschreibt die Standortvorbereitung und Installationsverfahren für das Veeder–Root TLS–RF-Funksystem der Serie 4.

Verfahren in diesem Handbuch:

- Montage des Gateways und seine Registrierung in der TLS–4xx-Konsole.
- Installation der Sender-Systemkomponenten am gesamten Standort.
- Fehlerbehebungsanleitung für das TLS–RF-Funksystem der Serie 4

Sonstige benötigte Ausrüstung; z. B. müssen die TLS–4xx-Konsole und Geräte gemäß den ihnen beiliegenden Anleitungen installiert werden.

Nach der Installation des TLS–RF-Funksystems der Serie 4 müssen die Geräte in der TLS–4xx-Konsole gemäß den im Handbuch für das Systemkonfiguration enthaltenen Anleitungen konfiguriert werden.

#### <span id="page-6-1"></span>Kompatibilität der Komponenten

Das TLS–RF-Funksystem der Serie 4 ist mit folgenden Komponenten kompatibel:

- 8600 TLS–450PLUS-Konsole
- 8601 TLS4-Konsole (nicht kompatibel mit TLS4i-, TLS4c- und TLS4B-Konsolen)
- Den nachfolgend gelisteten Sonden/Sensoren:
	- 8463 Mag-Plus-Sonde (nicht kompatibel mit Density Mag-Plus-Sonden)
	- 857060–111 (305 mm [12"] Mag-Sensor, keine Leckdetektion)
	- 857060–112 (610 mm [24"] Mag-Sensor, keine Leckdetektion)

### <span id="page-6-2"></span>Zugehörige Handbücher

- 577014–483 Kurzanleitung für das TLS–RF-Funksystem der Serie 4
- 577013–744 Installationsanleitung für die Mag-Plus-Sonde
- 577013–578 TLS Monitoring Systems: Standortvorbereitungs-Leitfaden für Installationsfirmen
- 577014–127 Eigensicherer Überspannungsschutz: Referenz für die Installation
- 577014–031 TLS Magnetostriktive Sonden: Internationale Installationsanleitungen
- 577014–055 Erdung und Überspannungsschutz: Empfohlene Verfahren
- 577014–245 ATEX EU Hinweis auf Handbücher in Fremdsprachen gibt die Veeder–Root Web-Adresse an,von der Installationsanleitungen und Sicherheitsinformationen in verschiedenen Sprachen heruntergeladen werden können
- 577014–022 TLS4 Standortzertifizierungshandbuch
- 577014–034 TLS4 Kurzanleitung
- 577014–072 TLS–450PLUS Bediener-Kurzreferenz
- 577014–073 TLS–450PLUS Standortvorbereitung und Installationsanleitung
- 577014–110 Bedienerhandbuch für TLS–450PLUS/TLS4

#### <span id="page-7-0"></span>**Zugehörige Zeichnungen**

- 331940–005 ATEX TLS Radio Group Systembeschreibendes Dokument
- 331940–105 IECEx RF System Systembeschreibendes Dokument
- 331671–014 ATEX/IECEx/UKEx Sicherheitszertifizierung der TLS–RF-Konsole
- 331671–015 ATEX/IECEx/UKEx Sicherheitszertifizierung des TLS Zubehörs

#### <span id="page-7-1"></span>**Zertifizierungsanforderungen für Installationsfirmen**

Veeder–Root verlangt von Installationsfirmen, welche die Geräte installieren und konfigurieren, auf die in diesem Handbuch näher eingegangen wird, mindestens folgende Schulungszertifikate:

**Service Technician Certification (Wartungstechnikerzertifikat) (Ehemals Level 2/3):** Installationsfirmen mit gültigen Technikerzertifikaten sind berechtigt, Installationskontrollen, Inbetriebnahme, Programmier- und Personaleinweisungen, Systemtests, Fehlerbehebungen und Wartungsmaßnahmen für alle Tanküberwachungssysteme der Veeder–Root-Serie, einschließlich der Suche nach Leitungslecks, durchzuführen.

**TLS–4xx Technician Certification (Technikerzertifikat):** Installationsfirmen mit gültigen TLS–4xx Technician Certifications (Technikerzertifikaten) sind berechtigt, Installationskontrollen, Inbetriebnahme, Programmier- und Personaleinweisungen, Fehlerbehebungen und Wartungsmaßnahmen für alle Tanküberwachungssysteme der Veeder–Root TLS–4xx-Serie, einschließlich der Suche nach Leitungslecks, sowie bei verbundenem Zubehör, durchzuführen.

**Garantieregistrierungen** können nur von ausgewählten Fachbetrieben eingereicht werden.

<span id="page-8-0"></span>Die folgenden Sicherheitssymbole werden möglicherweise in diesem Handbuch verwendet, um Sie vor wichtigen Sicherheitsrisiken zu warnen und Ihnen wichtige Sicherheitshinweise zu geben.

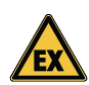

#### **EXPLOSIV**

Kraft-/Brennstoffe und deren Dämpfe sind in höchstem Maße explosiv, wenn sie sich entzünden.

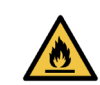

#### **LEICHT ENTFLAMMBAR**

Kraft-/Brennstoffe und ihre Dämpfe sind äußerst leicht entflammbar.

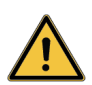

#### **WARNUNG**

Die angegebenen Verfahren und Vorsichtsmaßnahmen sind genau zu befolgen, um die angeführten Gefahren zu vermeiden.

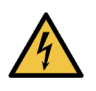

#### **ELEKTRISCHER STROM**

Im Gerät liegt Hochspannung an und ist auch an das Gerät angelegt. Es besteht das Risiko eines elektrischen Schlages. Schalten Sie während der Wartung der Einheit die Spannungsversorgung des Gerätes und des zugehörigen Zubehörs aus.

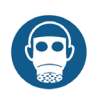

#### **REIZMITTEL FÜR ATEMWEGE**

Das Epoxid-Dichtmittel reizt Augen, Atemwege und die Haut. Nur in gut belüfteten Bereichen verwenden.

Das Einatmen von Kraftstoffdämpfen vermeiden.

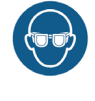

#### **SCHUTZBRILLE TRAGEN**

Tragen Sie eine Schutzbrille, wenn Sie mit unter Druck stehenden Kraftstoffleitungen oder Epoxid-Gießharz arbeiten, um eine mögliche Verletzung der Augen zu verhindern.

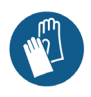

#### **SCHUTZHANDSCHUHE**

Tragen Sie bei der Arbeit mit Epoxid-Dichtmittel Schutzhandschuhe, um Ihre Hände vor Hautreizungen oder Verletzungen zu schützen.

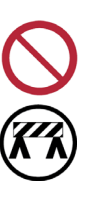

#### **ÖFFENTLICHEN ZUGANG EINSCHRÄNKEN**

Es ist gefährlich, nicht autorisierte Personen oder Fahrzeuge in den Arbeitsbereich zu lassen. Eine Kombination von Barrikadenarten oder sonstigen geeigneten Barrieren sind zur Umleitung des Verkehrs und die Sicherung des Arbeitsbereichs einzusetzen.

#### **HINWEIS**

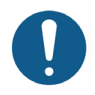

Wichtige Informationen und/oder empfohlene Verfahren.

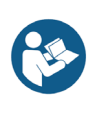

#### **LESEN SIE ALLE ZUGEHÖRIGEN HANDBÜCHER**

Es ist äußerst wichtig, sich vor Arbeitsbeginn mit allen zugehörigen Verfahren vertraut zu machen. Lesen Sie alle Handbücher sorgfältig durch und vergewissern Sie sich, dass Sie sie verstanden haben. Wenn Sie einen Vorgang nicht verstanden haben, fragen Sie jemanden, der sich damit auskennt.

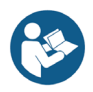

## <span id="page-9-0"></span>**TLS–RF-Funksystem der Serie 4 – Installationsunterlagen und Zeichnungen**

Es ist wichtig, dass Installationsfirmen alle relevanten Verfahren kennen, bevor sie ein TLS–RF-Funksystem der Serie 4 installieren. Dieses Handbuch und alles relevante Material zu den Teilenummern, die in den zugehörigen Handbüchern und entsprechenden Zeichnungsabschnitten gelistet sind, müssen genau gelesen und verstanden werden. Wenn Sie Verfahren nicht verstanden haben, wenden Sie sich an Veeder–Root. Für jede TLS–4xx-Konsole gibt es ein spezifisches Setup und eigene Installationshandbücher.

Siehe 577013–578 TLS Monitoring Systems: Standortvorbereitungs-Leitfaden für Installationsfirmen in Bezug auf Einzelheiten zu ATEX-Untersuchungszertifikaten, die für das TLS–RF-Funksystem der Serie 4 und die entsprechenden Anforderungen für die Standortvorbereitung für Veeder–Root TLS Monitoring Systems gelten, darunter die Bedingungen für die sichere Verwendung, die spezifisch für den Sender und das Batteriepack gelten.

In diesem Handbuch wird vorausgesetzt, dass das TLS–450PLUS/TLS4 gemäß den der Konsole beiliegenden Anleitungen installiert ist.

Siehe [https://www.veeder.com/eu–manuals](https://www.veeder.com/eu-manuals) für Übersetzungen dieses Handbuchs und die Dokumente, die in den Abschnitten Zugehörige Handbücher und Zugehörige Zeichnungen gelistet sind. Dieser Link steht auch im 577014–245 ATEX EU Hinweis auf Handbücher in Fremdsprachen zur Verfügung.

<span id="page-10-0"></span>Sender zuerst im Domschacht installieren und überprüfen, dass die Schacht-Sender und Geräte (z.B. Sonden) vom ATG erkannt werden, bevor mit der Installation von Sendern in Zapfsäulen begonnen wird.

Für eine bessere Leistung der Funkkomunikation sollten nach Möglichkeit metallene Schachtdeckel gegen nicht-metallene Schachtdeckel ausgetauscht werden.

Besonders innerhalb von Metallschächten muss der Sender so nah wie möglich an der Oberseite und in der Mitte des Installationsraums (z. B. im Schacht oder in der Zapfsäule) positioniert werden, um die Leistung der Funkkommunikation zu maximieren.

#### **Die Senderantenne ist werkseitig sachgemäß am Sender montiert, um so eine IP–67- Abdichtung bereitzustellen. Wenn die Antenne vom Sender abgenommen werden muss, dann ist sicherzustellen, dass die Antenne ordnungsgemäß erneut installiert wird. Dazu die Antenne bis zum Anschlag auf den Steckverbinder schrauben, danach von Hand mit einer 1/4-Drehung festziehen. Die Antenne nicht zu stark auf dem Steckverbinder festziehen.**

Die Antenne darf kein anderes Objekt oder eine andere Fläche im Installationsraum berühren. Am besten ist ein Abstand von mindestens 25,4 mm (1").

Die Senderantenne in vertikaler Position ausrichten. Wenn eine vertikale Antennenposition nicht möglich ist, was in einer Zapfsäule der Fall sein kann, die Antenne in eine horizontale Position bringen.

Bei Schachtinstallationen ein 12,7 mm [1/2"] Rohr, welches auf eine angemessene Länge zugeschnitten ist, und die in den beiden Kits (Teilenummern 330020–528 und 330020–835) enthaltenen 12,7 mm (½") Klemmen, Schrauben und Muttern verwenden um den Sender so hoch wie möglich im Schacht zu installieren und ihn vorzugsweise an der Spitze der Antenne in einem Abstand von 25,4 mm [1"] vom Schachtdeckel zu positionieren. Es muss sichergestellt werden, dass die Antenne den Deckel oder eine andere Fläche im Schacht nicht berührt.

Ein Universalkit zur Sensorinstallation (Teilenummer 330020–012) kann bei Zapfsäuleninstallation zur Befestigung der Sender/Batteriepack-Halterung an Rohr- oder Bauteilen des Gehäuses erforderlich sein.

Metallene Hindernisse und Quellen elektromagnetischer Störung innerhalb der Sichtlinie zwischen dem Sender und Gateway müssen vermieden werden. Sender nicht in Domschächten installieren, über denen für längere Zeiträume Fahrzeuge geparkt sind.

#### <span id="page-10-1"></span>**Nasse oder unterirdische Senderstandorte**

Bei Installation des Sendersystems in nassen oder unterirdischen Standorten muss die Installationsfirma Schritte ergreifen, um zu gewährleisten, dass die Geräte über dem maximalen Wasserstand montiert werden.

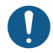

#### **Der Sender funktioniert in Wasser nicht ordnungsgemäß. Außerdem kann das Eintauchen des Senders in Wasser die innere Elektronik dauerhaft beschädigen.**

Funkgeräte funktionieren nicht ordnungsgemäß, wenn bestimmte Bedingungen eintreten, wie unter anderem:

- RF-Störungen und/oder Hindernisse Infolge von RF-abschwächenden Hindernissen am Standortlayout (z. B. Schächte und/oder Schachtdeckel mit Metallauskleidung) oder RF-Störimpulse von anderen Funksystemen. Die Funktionalität und Services von TLS–4xx und Insite360 sind reduziert, wenn der RF-Übertragungsweg länger als ein paar Minuten blockiert oder beeinträchtigt ist. Hinweis: Um Auswirkungen von RF-Störungen und/oder Hindernissen auf "Sonde-Aus"-Alarme abzuschwächen, kann das Feld "Gerätetimeout" (Anzeige ATG-Setup > Geräte) angepasst werden.
- Unsachgemäße Geräteinstallation Es darf zu keinem unsachgemäßen Kontakt von Objekten mit der Antenne kommen. Befolgen Sie diese Installationsanleitungen und montieren Sie den Sender in einer festen Position, um die maximale Zuverlässigkeit der Sender/Gateway-Verbindung zu gewährleisten. Die richtige Antennenausrichtung ist sehr wichtig, um einen optimalen<br>Übertragungsweg zu erlangen.
- Geräte/Schacht-Parameter Schächte, die zum Einsatz mit dem Sendersystem bestimmt sind, müssen für die Regenbedingungen im schlimmsten Fall eintreten könnten, ausgestattet sein. Der Sender und die Antenne haben eine IP–67-Klassifizierung, funktionieren aber nicht ordnungsgemäß unter Wasser. Wenn im Schacht vorübergehend stehendes Wasser zu erwarten ist, dann ist der 857060–111 oder 857060–112 Mag-Sensor eine Option für die Überwachung des Wasserstands und die Auslösung eines ATG-Alarms, wenn der Stand einen programmierten Grenzwert übersteigt, der unterhalb des Niveaus des tiefsten Punkts des Sendersystems liegt. Eine geeignete Wasserpumpe kann im Schacht installiert werden, um die Auswirkung von stehendem Wasser auf das Sendersystem abzuschwächen.

Die Leistung des TLS–RF-Funksystems der Serie 4 reduziert sich, wenn eine der obigen Bedingungen eintritt, und ist gemäß der Veeder–Root Produktgarantie nicht abgedeckt. Für Hilfsmaßnahmen bei solchen Bedingungen ist der Inhaber des Produktionsstandorts zuständig. Veeder–Root trägt keine Haftung für Ereignisse, die infolge einer unsachgemäßen Installation oder Verwendung dieser Ausrüstung auftreten.

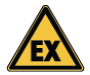

# <span id="page-11-0"></span>**Sender-Überspannungsschutz**

Ein Überspannungsschutz muss gemäß 12 IEC/EN 60079–25 sowie konform den Anforderungen für Überspannungsschutzgeräte im Sinne von Klausel 16.3 der Norm IEC/EN 60079–14 zwischen dem I.S.- Gerät und dessen Sender wie folgt installiert sein:

- 1. Überspannungsschutz ist zwischen jedem Leiter des Kabels, einschließlich Abschirmung und Struktur, erforderlich, wenn der Leiter nicht bereits fest mit der Struktur verbunden ist.
- 2. Das Überspannungsschutzgerät muss einen Mindest-Spitzenentladestrom von 10 kA (8/20 **μ**s Impuls gemäß IEC 60060–1 für 10 Vorgänge) ableiten können.
- 3. Die Verbindung zwischen dem Schutzgerät und der lokalen Struktur muss eine Mindestquerschnittsfläche aufweisen, die 4 mm<sup>2</sup> Kupfer entspricht.
- 4. Das Kabel zwischen dem eigensicheren Apparat in Zone 0 und dem Überspannungsschutzgerät muss so installiert werden, dass es vor Blitzschlag geschützt ist.
- 5. Jedes in einen eigensicheren Stromkreis eingeführte Überspannungsschutzgerät muss über einen geeigneten Explosionsschutz für den vorgesehenen Standort verfügen.

6. Der Einsatz von Überspannungsschutzgeräten, die den Stromkreis und die Struktur über nichtlineare Geräte wie beispielsweise Gasentladungsröhren und Halbleiter verbinden, beeinträchtigt die Eigensicherheit eines Stromkreises nicht, vorausgesetzt die Stromstärke durch das Gerät beträgt bei Normalbetrieb weniger als 10 μA.

Das drahtgebundene Überspannungsschutzgerät, Teilenummer 848100–001, im Lieferumfang des Kits mit Teilenummer 330020–528, erfüllt die obigen Anforderungen und ist gemäß den örtlichen Bestimmungen zu installieren. Dieser Typ 1 I.S. Überspannungsschutz mit Verkapselungsvorrichtung hat eine Ex-ia-Klassifizierung (eigensichere Schaltkreise) zum Einsatz im Freien.

**848100-001-Konstruktion:** Ein verkapseltes Gehäuse mit Verbindungsdrähten mit freier Zuleitung für I.S.-Geräte. Erdleiter müssen an eine geerdete Struktur angeschlossen sein. Blitzschutzkomponente ist eine Gasentladungsröhre (GDT).

Kenngrößen:

- Spitzenstrom: 10 000 Ampere mit einer (8/20 μS) Spannungsform
- Betriebsspannung: 12,6 Volt oder weniger
- Kippspannung: 75 Volt

#### <span id="page-12-0"></span>**Ersatz-Batteriepack**

Batteriepacks sind geschlossene Einheiten, die nicht geöffnet werden dürfen; ansonsten wird ihre Eigensicherheit beeinträchtigt. Sie werden in gefährlichen Bereichen installiert und dürfen aus Sicherheitsgründen und zur Gewährleistung des richtigen Systembetriebs ausschließlich von autorisiertem Kundendienstpersonal ausgetauscht werden. Batterien dürfen NICHT vom Benutzer ausgetauscht werden. Batteriepack nur gegen Veeder–Root P/N 332425–XXX austauschen. 332425–013 liegt dem ATEX/UKEX 330020–836 Batteriepack-Ersatzkit bei.

#### **Die Batterie Lebensdauer reduziert sich bei längerer Aussetzung zu niedrigen Temperaturen.**

#### <span id="page-12-1"></span>**Hinweise zur Entsorgung von Lithiumbatterien**

Der Batteriepack ist in Übereinstimmung mit den lokalen und nationalen Bestimmungen und der WEEE-Richtlinie zu entsorgen.

Unter Einhaltung der Marktanforderungen der Europäischen Union und EFTA-Länder sind 332425–XXX Batteriepacks gemäß Richtlinie 2006/66/EG, abgeändert durch Richtlinie 2013/56/EU über Batterien und Akkumulatoren und Altbatterien und -akkumulatoren, gekennzeichnet.

Im VK sind ähnliche Anforderungen von Statutory Instrument 2009 No. 890 definiert. Die Bestimmungen über Altbatterien und -akkumulatoren 2009.

Der 332425–XXX Batteriepack trägt folgendes Symbol als Hinweis darauf, dass die darin enthaltenen Batterien nicht im normalen Müll entsorgt werden können.

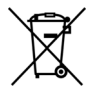

#### <span id="page-13-0"></span>**Sicherheitsmaßnahmen**

Alle Hinweise zu Produktsicherheit und die Betriebsanweisung müssen aufbewahrt und befolgt werden. Alle Warnungen auf dem Produkt und in der Betriebsanweisung sind zu beachten. Um das Risiko von Körperverletzung, Stromschlag, Feuer oder Beschädigung der Ausrüstung zu reduzieren, sind die folgenden Vorsichtsmaßnahmen zu beachten.

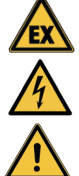

#### <span id="page-13-1"></span>**Allgemeine Vorsichtsmaßnahmen**

Kennzeichnung für Servicearbeiten beachten: Wird die Konsolenabdeckung geöffnet oder entfernt, kann das einen Stromschlag verursachen. Servicearbeiten an Ausrüstung von Veeder–Root müssen von Servicefirmen, die von Veeder–Root autorisiert sind, durchgeführt werden.

Produkt mit genehmigter Ausrüstung einsetzen: Dieses Produkt sollte ausschließlich mit Komponenten von Veeder–Root verwendet werden, die als geeignet für die Verwendung mit dem TLS–RF-Funksystem der Serie 4 gekennzeichnet sind.

Die richtigen externen Stromquellen nutzen: Dieses Produkt sollte ausschließlich mit der Art von Stromquelle betrieben werden, die auf den Etiketten (auf den Komponenten) mit den elektrischen Kenngrößen angegeben ist. Falls Sie nicht sicher sind, welche Stromquelle benötigt wird, wenden Sie sich an Veeder–Root.

<span id="page-14-0"></span>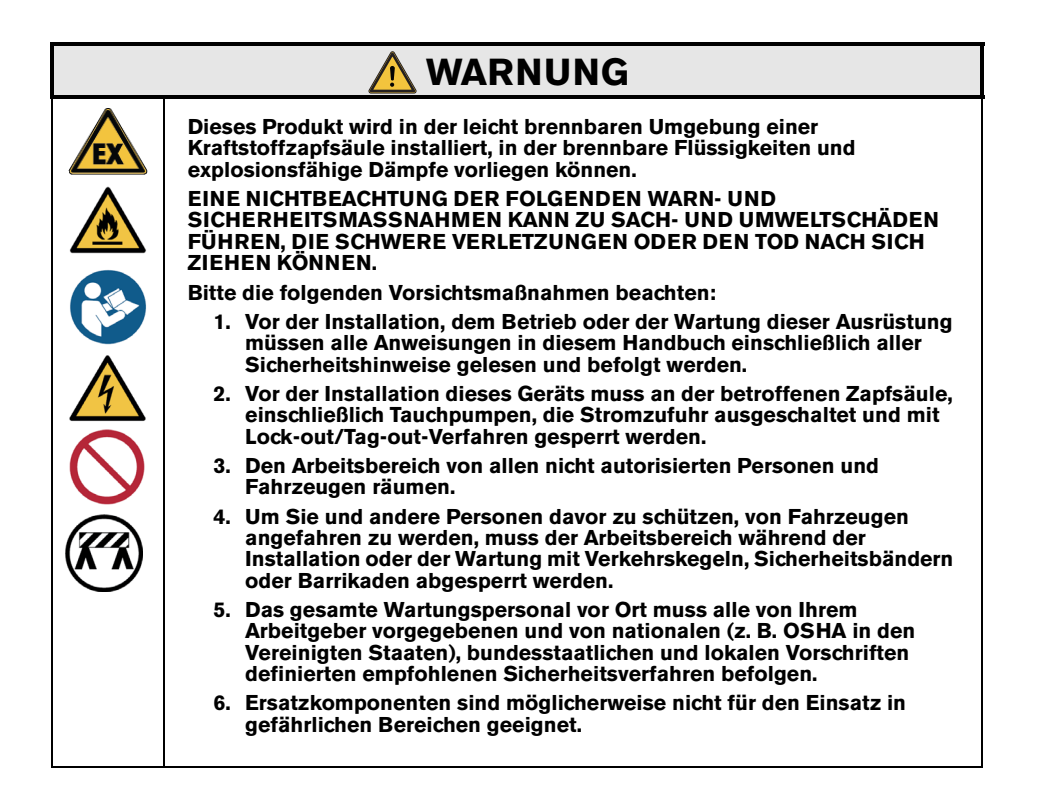

#### <span id="page-15-0"></span>**Sicherheits- und regulatorische Informationen – TLS–RF-Funksystem der Serie 4**

#### **Sicherheits- und regulatorische Informationen für den Gateway sind im MTCAP–868–041A Benutzerhandbuch zu finden, das verfügbar ist auf** [www.multitech.com/brands/multiconnect–](http://www.multitech.com/brands/multiconnect-conduit-ap) [conduit–ap](http://www.multitech.com/brands/multiconnect-conduit-ap)

EU-Konformitätserklärung, Dokument 577014–497, erklärt, dass das Sendersystem (einschließlich Batteriepack) die wesentlichen Anforderungen und sonstigen einschlägigen Bestimmungen der geltenden EU-Richtlinien erfüllt. Die Webadresse für den Download von 577014–497 ist unter 577014–245 ATEX EU Hinweis auf Handbücher in Fremdsprachen zu finden.

# <span id="page-16-0"></span> **ERWÄGUNGEN ZUM STANDORT – KONTROLLZEICHNUNG**

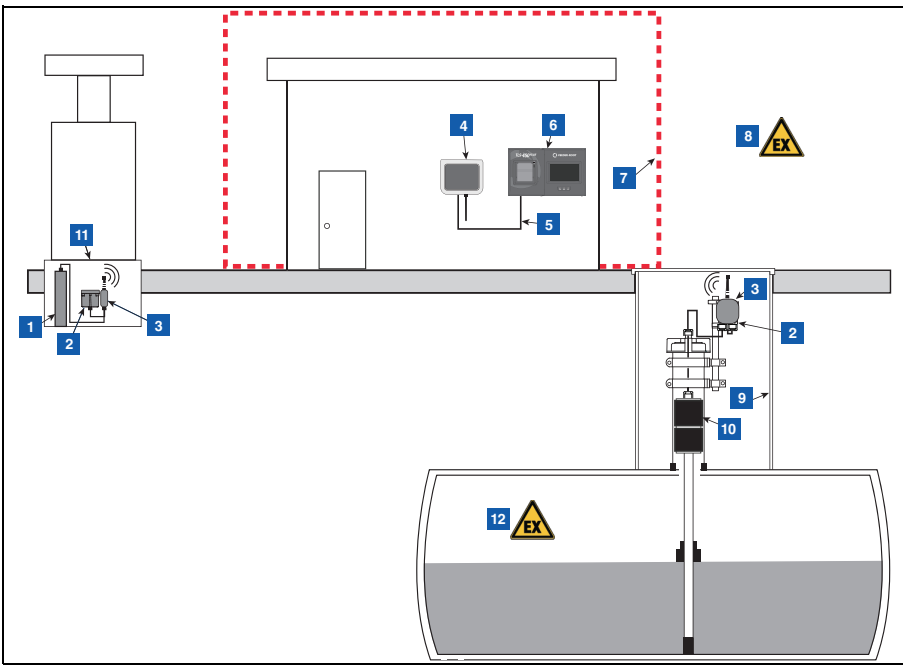

**Abbildung 1. Beispiel TLS–RF-Funksystem der Serie 4 – Vereinfachtes Standortlayout**

<span id="page-16-1"></span>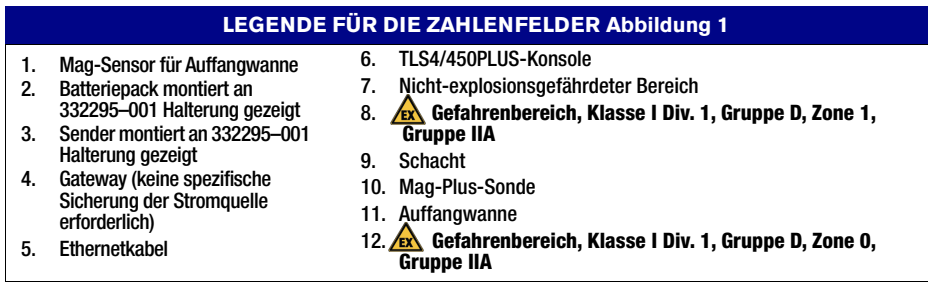

# <span id="page-17-0"></span> **GERÄTEABMESSUNGEN**

### <span id="page-17-1"></span>**Gateway**

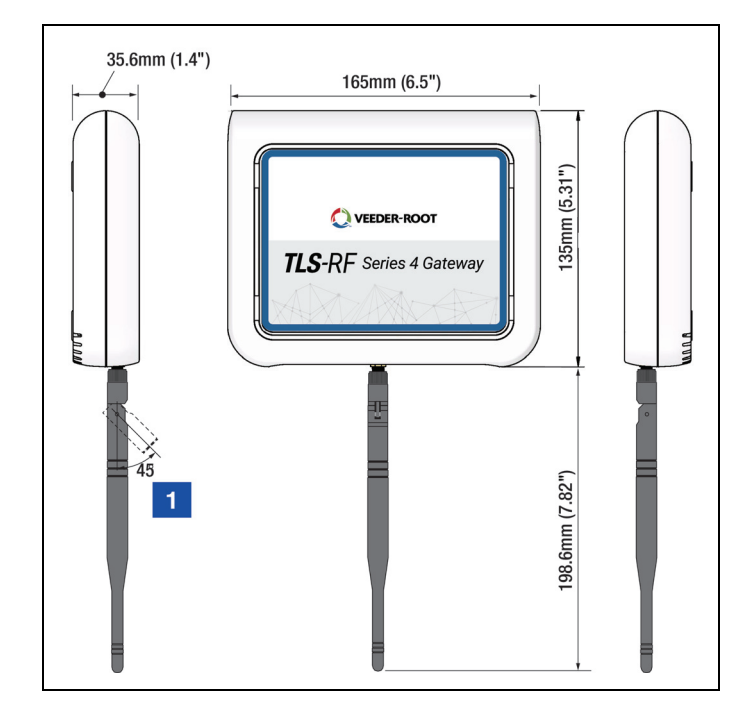

Die Gateway-Abmessungen sind in [Abbildung 2](#page-17-2) gezeigt.

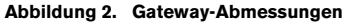

### **LEGENDE FÜR DIE ZAHLENFELDER [Abbildung 2](#page-17-2)**

<span id="page-17-2"></span>1. Wird das Gateway auf einer Metallwand montiert, die Antenne um 45 Grad nach außen, weg von der Wand, drehen.

### <span id="page-18-0"></span>**Sender**

Die Senderabmessungen sind in [Abbildung 3](#page-18-1) gezeigt.

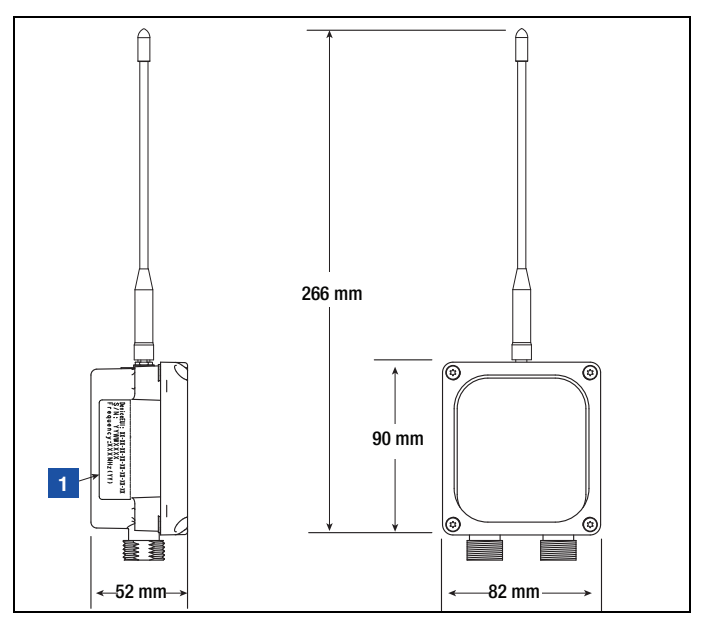

**Abbildung 3. Senderabmessungen**

# **LEGENDE FÜR DIE ZAHLENFELDER [Abbildung 3](#page-18-1)**

- <span id="page-18-1"></span>1. Etikett mit Produktinformationen, an Sender befestigt
	- Geräte-EUI: Funkkennung, in der TLS-Konsole erkennbar.
	- S/N: Senderkennung, nicht erkennbar in TLS-Konsole, wird für Produktionsüberwachungszwecke verwendet.
	- Sender-Mittenfrequenz
	- Sender-Kanalplan (definiert die Anzahl der RF-Kanäle und die Konfiguration jedes Kanals).

### <span id="page-19-0"></span>**Batteriepack**

Die Batteriepack-Abmessungen sind in [Abbildung 4](#page-19-1) gezeigt.

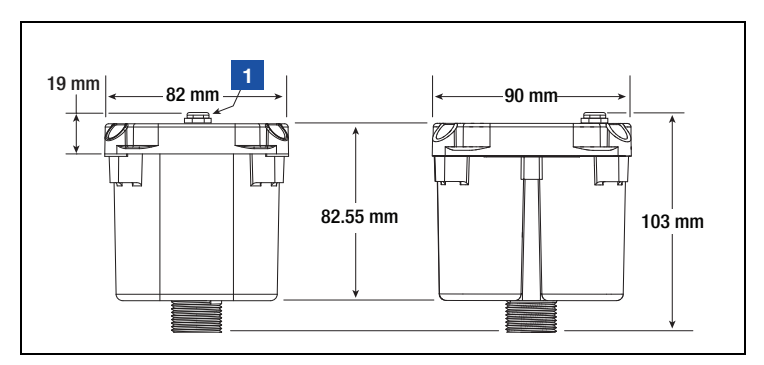

**Abbildung 4. Batteriepack-Abmessungen**

# **LEGENDE FÜR DIE ZAHLENFELDER [Abbildung 4](#page-19-1)**

<span id="page-19-1"></span>1. Gehäuseentlüftung des Batteriepacks

# <span id="page-20-0"></span> TLS–RF-FUNKSYSTEM DER SERIE 4 – INSTALLATIONSVERFAHREN – ÜBERSICHT

#### <span id="page-20-1"></span>Erforderliches Spezialwerkzeug

- Sendersystem:
	- T15 Torx-Bit und Drehmomentschlüssel, geeignet für Abgabe und Messung eines Drehmoments von 1,5 - 2 Nm (14 bis 18 inch–pounds).
	- Kleiner Schraubendreher (maximale Klingenbreite 2,4 mm [3/32"])
	- Abisolierzange
- Gateway:
	- Vier Nr.-3,5mm [#6] -Schrauben, mit Dübeln
	- Schraubendreher
	- Bohrer

## <span id="page-20-2"></span>Installationsverfahren– Übersicht

- 1. Die Batterie-Isolierung von der ATG-Pufferbatterie entfernen.
- 2. Die TLS–4xx-Konsole installieren und einschalten.
- 3. Die Gateway-Montagehalterung an der Wand montieren.
- 4. ATG-Datum und -Zeit einstellen.
- 5. ETH2 für Kommunikation mit dem Gateway konfigurieren.
- 6. Gateway in ATG registrieren, dafür die auf dem Etikett auf der Geräterückseite (zeigt zur Wand, wenn es montiert ist) angegebene Seriennummer verwenden.
- 7. Gateway auf Montagehalterung montieren.
- 8. Gateway mit einem der (2) ETH2-Port RJ-45 Steckverbinder des ATG verbinden.
- 9. Gateway einschalten.
- 10. Sicherstellen, dass der Status im Gateway-Setup-Fenster "Registrierung erfolgreich" anzeigt.
- 11. Die folgenden Sender-Kenndaten notieren: Lage (z. B. Tanknummer und Produkttyp), Geräte-EUI, Seriennummer für das Gerät (z.B. Sonde), mit dem der Sender verbunden ist.
- 12. Den ersten Sender mit dem zugehörigen Gerät verbinden.
- 13. Den ersten Sender durch Anschluss an das zugehörige Batteriepack aktivieren.
- 14. Den Sender auf das Einschalten der hellroten LED (D8 ganz links auf Bedienfeld) beobachten, was auf die Verbindung des Senders mit dem Gateway-Netzwerk hinweist.
- 15. Den ersten Sender der Adresse zuteilen, die der auf dem Fenster Diagnose > Modul > Geräte-Verzeichnis angegebenen Seriennummer des Geräts entspricht. Siehe Abschnitt "Herstellung der Kommunikation mit dem Sender".
- 16. Es muss sichergestellt werden, dass die Seriennummer des Geräts (z.B. Sonde) im Fenster Setup > Geräte für den ersten Senders der in Schritt 11 notierten Seriennummer entspricht.
- 17. Wenn Sender 1 vom ATG erkannt wurde, Schritte 11 bis 17 für die restlichen Sender wiederholen. Erst wenn ein Sender erkannt wurde, können Sie mit dem nächsten fortfahren. Siehe Abschnitt Fehlerbehebung, für den Fall, dass ein Sender vom ATG nicht erkannt wird.

# <span id="page-21-0"></span> **GATEWAY-INSTALLATION**

Zuerst das Gateway, dann den Sender installieren.

<span id="page-21-1"></span>Das Kit TLS–RF-Gateway der Serie 4 umfasst die Inhalte in [Tabelle 1:](#page-21-1)

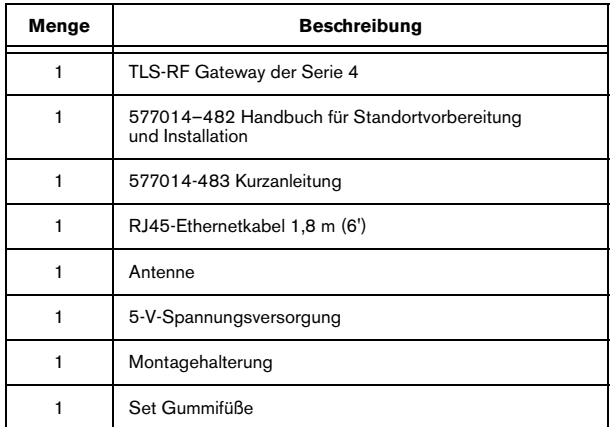

### **Tabelle 1. Gateway-Kitkomponenten**

**1 3 5**  $\alpha$ **2 4 6 7**

<span id="page-22-0"></span>[Abbildung 5](#page-22-1) ist eine vereinfachte Übersicht der Gateway-Installation.

**Abbildung 5. Beispiel einer Gateway-Installation**

#### **LEGENDE FÜR DIE ZAHLENFELDER [Abbildung 5](#page-22-1)**

- <span id="page-22-1"></span>1. Optionale Außenantenne (kann anstelle der im Kit enthaltenen Antenne verwendet werden, um den Senderempfang zu verbessern)
- 2. AC-Stromquelle (Wandstecker, 100–240 Vac)
- 3. Gateway
- 4. Antenne mit +3 dBi Verstärkung in (vertikaler) Position gezeigt. Antenne in einer 45-Grad-Position (aufwärts) positionieren, wenn das Gateway auf einer Metallwand montiert wird.
- 5. TLS–450PLUS-Konsole gezeigt. TLS4-Konsole ist auch mit dem Gateway kompatibel.
- 6. Gateway ,1:1' Ethernet-Komm-Kabel
- 7. Ungefährlicher Bereich

<span id="page-23-0"></span>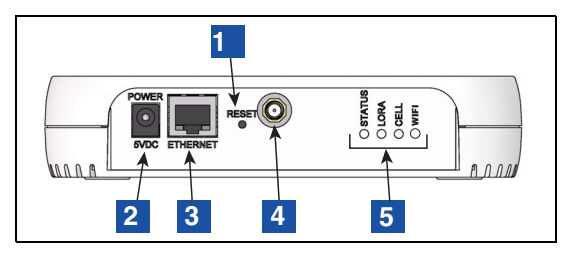

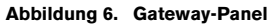

#### **LEGENDE FÜR DIE ZAHLENFELDER [Abbildung 6](#page-23-2)**

- <span id="page-23-2"></span>1. Gateway-Reset
- 2. Gateway DC-Netzteilbuchse
- 3. Gateway Ethernet RJ–45-Steckverbinder
- 4. Gateway-Antennensteckverbinder Typ RP–SMA (Buchse)
- 5. Gateway LED-Statusanzeigen

#### <span id="page-23-1"></span>**TLS–450PLUS Ethernet-Steckverbinder**

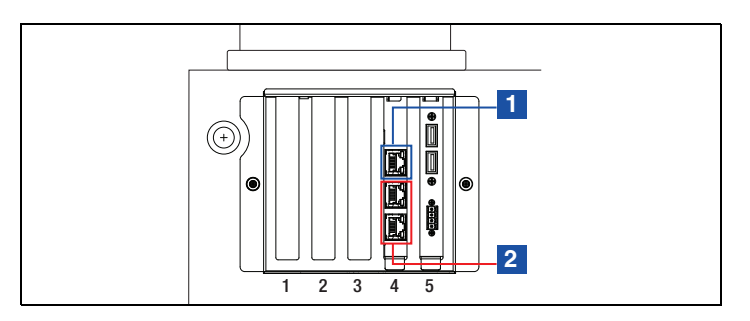

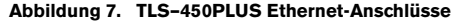

#### **LEGENDE FÜR DIE ZAHLENFELDER [Abbildung 7](#page-23-3)**

<span id="page-23-3"></span>1. Netzwerk-Port 1 – ETH1 bietet ATG-Netzwerkzugang

2. Netzwerk-Port 2 oder 3 – ETH2 muss mit dem Gateway verbunden sein.

<span id="page-24-0"></span>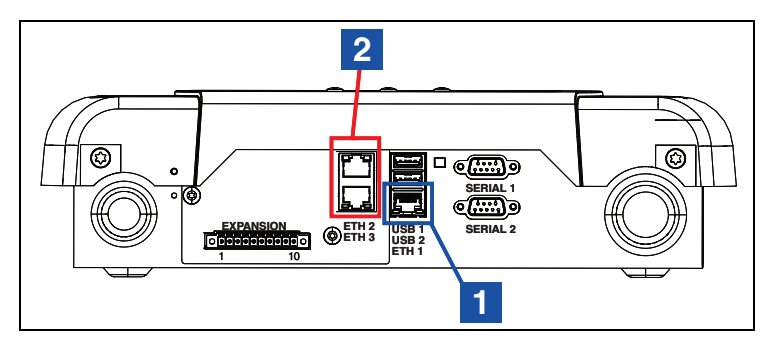

**Abbildung 8. TLS4 Ethernet-Verbindungen**

#### **LEGENDE FÜR DIE ZAHLENFELDER [Abbildung 8](#page-24-2)**

<span id="page-24-2"></span>1. Netzwerk-Port 1 – ETH1 bietet ATG-Netzwerkzugang

2. Netzwerk-Port 2 oder 3 – ETH2 muss mit dem Gateway verbunden sein.

#### <span id="page-24-1"></span>**Installation der Gateway-Halterung**

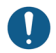

**Weitere technische Informationen sind auf dem Etikett am Gateway zu finden.**

**Es empfiehlt sich, das Standard-Gateway-Passwort zu ändern, das auf dem Gateway-Etikett auf der Geräterückseite angebracht ist. Anleitungen zur Änderung des Gateway-Passworts sind in der Kurzanleitung für das 577014-483 TLS–RF Funksystem der Serie 4 zu finden.**

**Wenn das Gateway stattdessen vor Registrierung des Gateways im ATG montiert wird, dann muss die Seriennummer des Gateways vom Etikett auf der Rückseite des Geräts notiert werden, denn es wird bei der Registrierung des Gateways im ATG benötigt.**

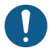

**Ggf. ist zu überprüfen, dass die Batterie-Isolierung vor der Gateway-Installation von der ATG-Pufferbatterie entfernt wurde. Ansonsten kann das dazu führen, dass das ATG das Gateway nicht erfolgreich registrieren kann.**

- 1. Für optimalen Empfang sollte eine Montagewand in nächster Nähe des Lagertanks/Außenbereichs gewählt werden. Wenn die Montagewand festgelegt ist, eine Position für das Gateway bestimmen, in der es keine Hindernisse für die Antenne gibt und die den Verkehr der Mitarbeiter nicht stört. Die Gateway-Antenne sollte einen Abstand von mindestens 25,4 mm (1") von Objekten haben und so weit wie möglich von elektrisch leitenden Objekten (besonders Metall) entfernt sein. Gateway-Montagebereiche vermeiden, die Hindernisse aus Metall oder Quellen elektromagnetischer Störung in die Sichtlinie zwischen dem Gateway und Sendern bringen.
- 2. Halterung (siehe [Abbildung 9](#page-26-0)) und Antenne aus dem Gateway-Installationskit nehmen. Eine Position an der Wand zur Befestigung der Gateway-Montagehalterung finden.
- 3. Die Halterung gegen die Wand halten und die Schraubenpositionen auf der Wand markieren. Löcher für die Schrauben bohren und Dübel einsetzen. Die Halterung über die Dübel positionieren, auf Wunsch unter Verwendung des Gummifüße-Sets, und mit Schrauben sichern.

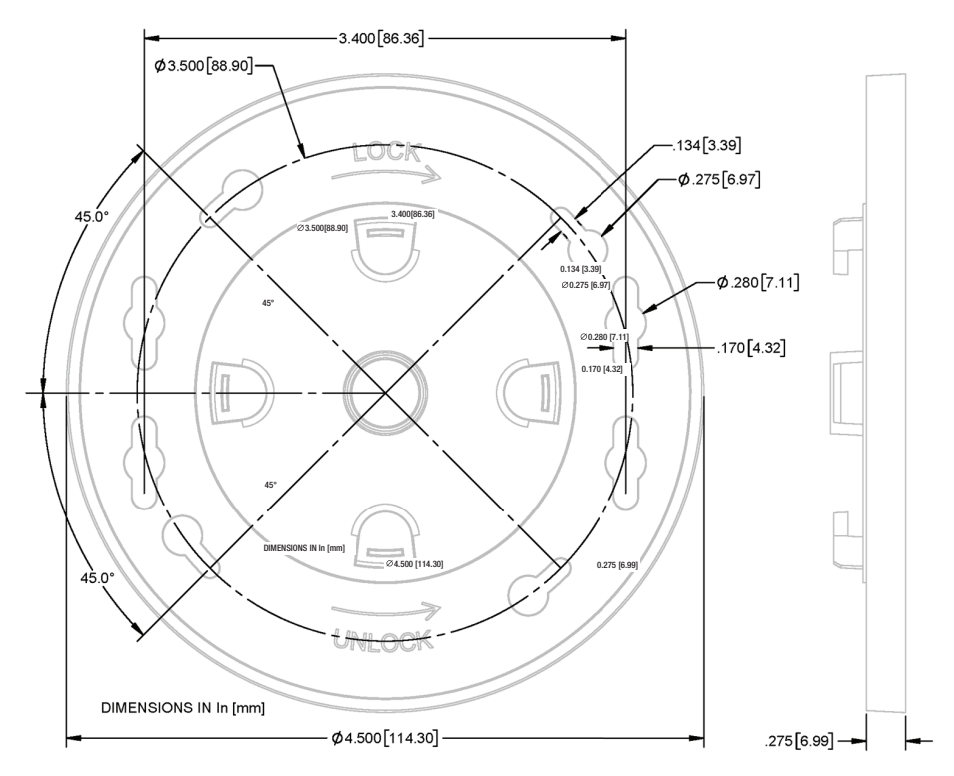

<span id="page-26-0"></span>**Abbildung 9. Gateway-Halterung – Abmessungen Zoll [mm]** 

<span id="page-27-0"></span>1. Menü > Setup > Datum und Zeit öffnen (siehe [Abbildung 10](#page-27-1)). Datum und Zeit wählen.

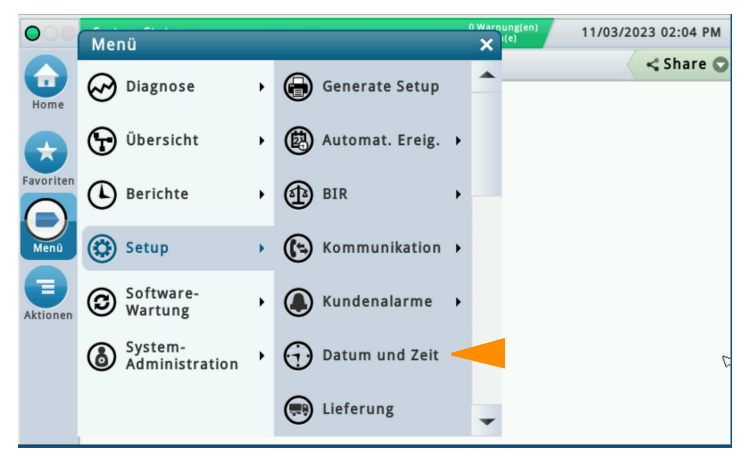

Abbildung 10. Das Setup-Fenster "Datum und Zeit" wählen

<span id="page-27-1"></span>2. Aktuelles Datum (Punkt 1 [Abbildung 11](#page-28-0)) und Zeit (Punkt 2) und gewünschte Zeitzone (Punkt 3) einstellen. Alternativ, falls erwünscht und wenn das ATG über ETH1 mit dem Netzwerk verbunden ist, NTP (Punkt 4) aktivieren und den NTP-Server (Punkt 5) angeben. Die Schaltfläche (Punkt 6) wählen, um die Einstellungen zu speichern.

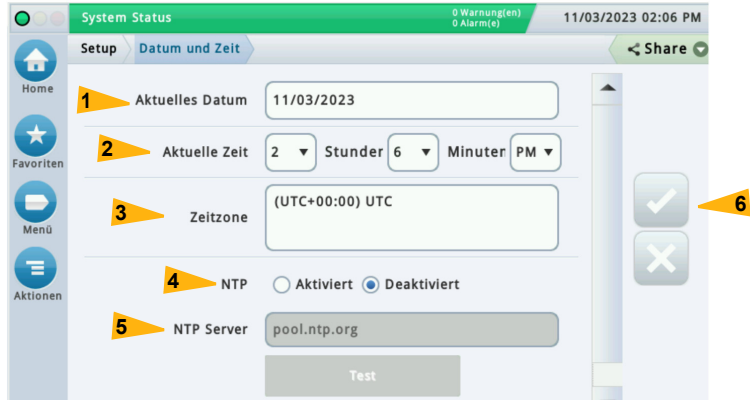

Abbildung 11. Setup-Fenster "Datum und Zeit"

<span id="page-28-0"></span>3. Menü > Setup > Kommunikation > Netzwerk-Port öffnen (siehe [Abbildung 12](#page-28-1)).

<span id="page-28-1"></span>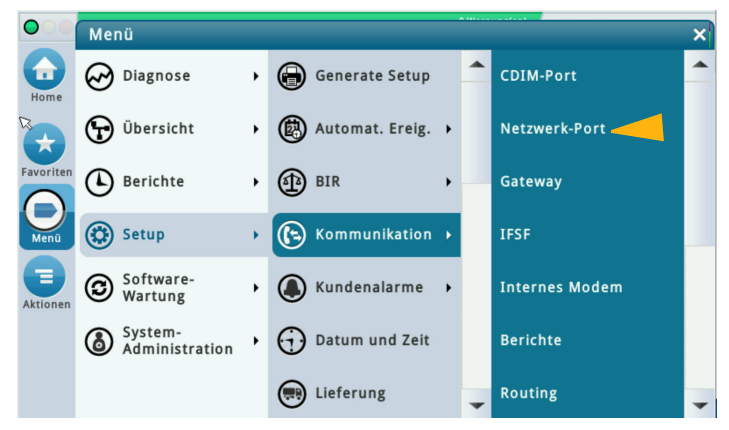

Abbildung 12. Setup-Fenster "Netzwerk-Port" wählen

4. In der Auswahlleiste Netzwerk-Port 2 wählen. Den IP-Adresstyp auf **Statisch** (Punkt 1 [Abbildung 13\)](#page-29-0), die IP-Adresse für ETH2 auf **192.168.4.14** (Punkt 2) und die IP-Gateway-Adresse auf **192.168.4.1** (Punkt 3) stellen. Die restlichen Felder im Fenster werden automatisch ausgefüllt. Die Schaltfläche (Punkt 4) wählen, um Ihre Einstellungen zu speichern.

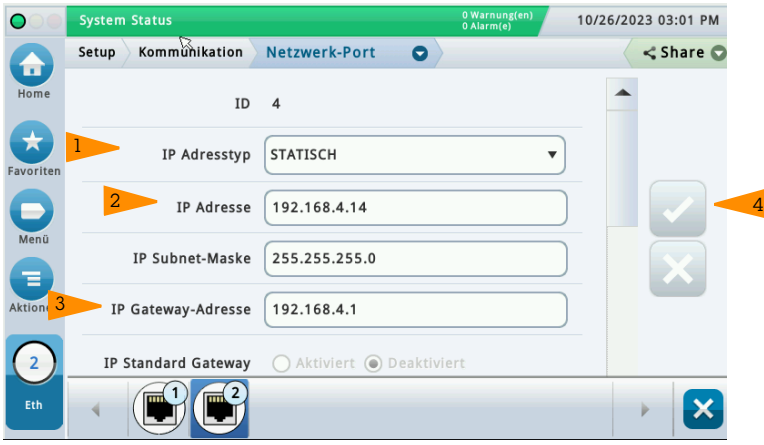

<span id="page-29-0"></span>Abbildung 13. Setup-Fenster "Netzwerk-Port"

<span id="page-30-0"></span>1. Menü > Setup > Kommunikation > Gateway wählen (siehe [Abbildung 14](#page-30-1)).

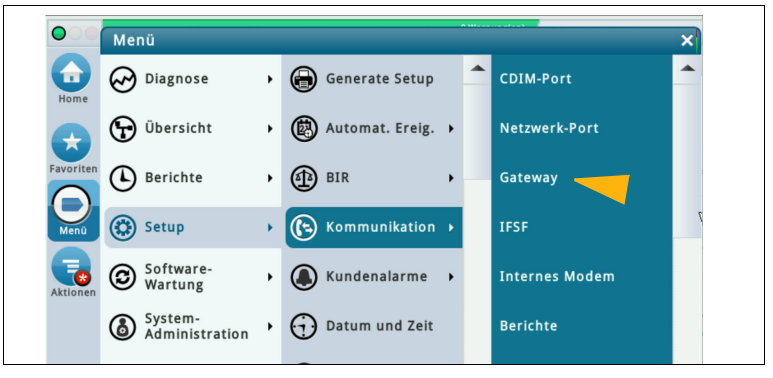

Abbildung 14. Zugriff aufs Fenster "Gateway-Setup"

<span id="page-30-1"></span>2. Im Fenster Gateway-Setup die Schaltfläche "Aktionen" wählen (siehe [Abbildung 15\)](#page-30-2).

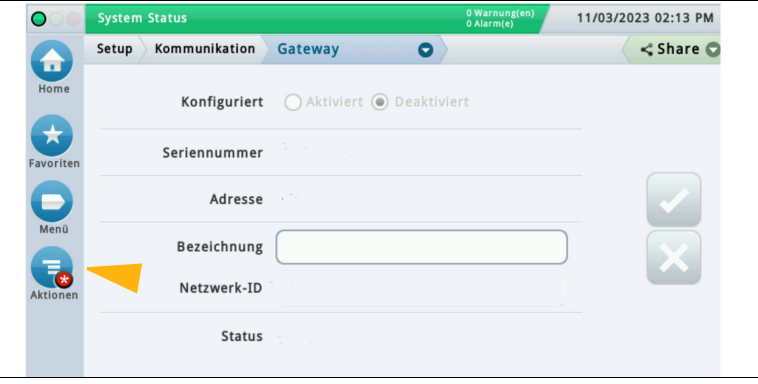

<span id="page-30-2"></span>Abbildung 15. Fenster "Gateway-Setup"

3. **Gateway hinzufügen** vom Pop-up-Fenster wählen (siehe [Abbildung 16\)](#page-31-0).

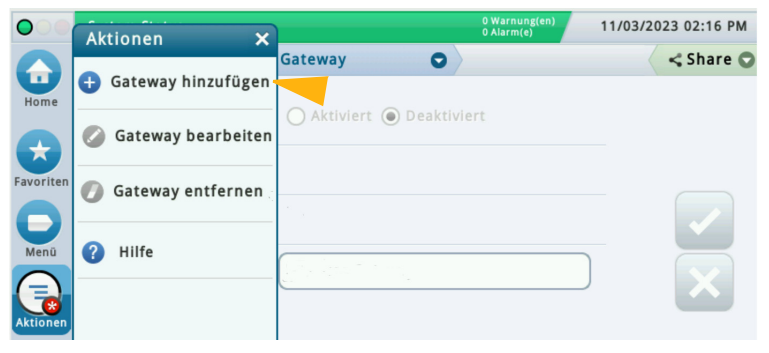

Abbildung 16. Aktion-Pop-up "Gateway hinzufügen"

<span id="page-31-0"></span>4. Die Gateway-Seriennummer vom Etikett auf der Geräterückseite ablesen. Die Seriennummer ist auf dem Etikett wie in [Abbildung 17](#page-31-1) gezeigt zu finden.

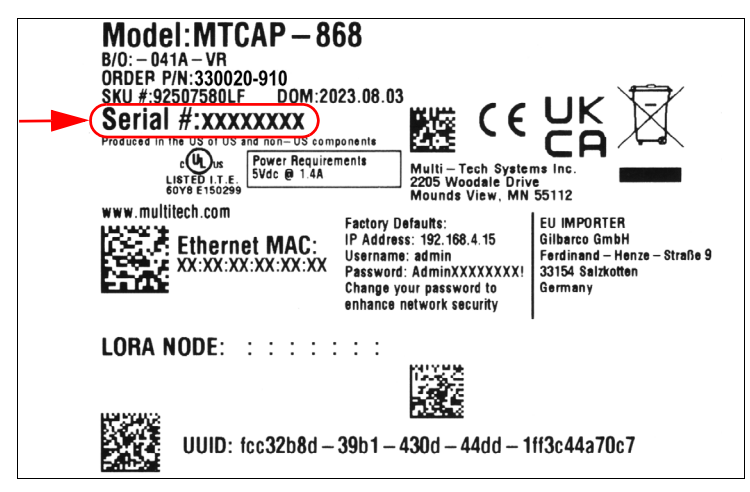

<span id="page-31-1"></span>**Abbildung 17. Beispiel für Gateway-Etikett – Seriennummer**

5. Die Seriennummer des Gateways eingeben (siehe Beispiel in [Abbildung 18\)](#page-32-0), dann die Schaltfläche  $\vee$  zum Speichern drücken.

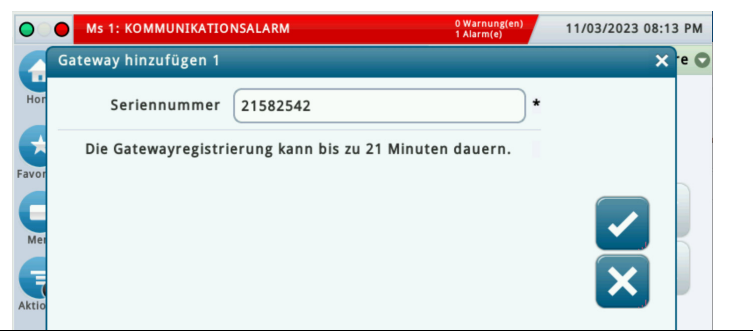

**Abbildung 18. Gateway-Seriennummer eingeben**

- <span id="page-32-0"></span>**Das Gateway-Registrierungsverfahren kann bis zu 6 Minuten dauern – vom Zeitpunkt,**  wenn das Gateway in Schritt 11 eingeschaltet wird, bis "Registrierung erfolgreich" auf **dem Fenster "Gateway-Setup" gemäß [Abbildung 19](#page-33-0) angezeigt wird. Für die Ausführung der Schritte 6 bis 10 sind fünfzehn Minuten vorgesehen. Demzufolge gibt das in [Abbildung 18](#page-32-0) gezeigte Pop-up "Gateway hinzufügen" an, dass die Ausführung der Gateway-Registrierung bis zu 21 Minuten dauern kann.**
- 6. Das Gateway auf der Halterung positionieren und zum Einrasten im Uhrzeigersinn drehen. Nach der Montage auf der Halterung zeigen die Gateway-Antenne und das Gerätepanel nach unten auf den Boden.
- 7. Die Gateway-Antenne auf den Antennensteckverbinder unten an der Einheit schrauben.
- 8. Wenn die Montagewand aus Metall ist, die Gateway-Antenne um 45 Grad hoch aus der Vertikalen drehen, ansonsten sollte die Antenne senkrecht nach unten zeigen.
- 9. Das Ethernetkabel zwischen Gateway und ATG anschließen. Das Gateway muss mit dem ETH2-Port der TLS-Konsole (einer der (2) RJ–45-Steckverbinder) verbunden sein.
- 10. Das Gateway-Stromkabel in eine fest zugeordnete Steckdose einstecken.
- 11. Gateway einschalten die LED-Indikatoren auf der Gateway-Panel-Schnittstelle beobachten (Ref. [Abbildung 6](#page-23-2)) und abwarten, bis die LORA-LED dauerhaft leuchtet und die STATUS-LED im Zweiertakt blinkt. Das weist darauf hin, dass das Gateway einsatzbereit ist. Es sind jedoch rund 3 weitere Minuten erforderlich, nachdem die Gateway-LED die Einsatzbereitschaft angezeigt hat, bis das ATG Kennungs-/Statusdaten des Gateways erhält und dann das Gateway im ATG registriert.

**Nachdem die Gateway-Seriennummer in Schritt 5 oben im ATG gespeichert ist, muss die Gateway-Registrierung innerhalb 1 Stunde nach dem Einschalten des Gateways abgeschlossen werden (1 Stunde ist die Timeout-Einstellung für die Gateway-Erkennung). Wenn mehr als 1 Stunde vergeht, dann muss das Gateway aus- und wieder eingeschaltet werden, um das Gateway erfolgreich im ATG zu registrieren.**

12. [Abbildung 19](#page-33-0) zeigt ein Beispiel eines registrierten Gateways.

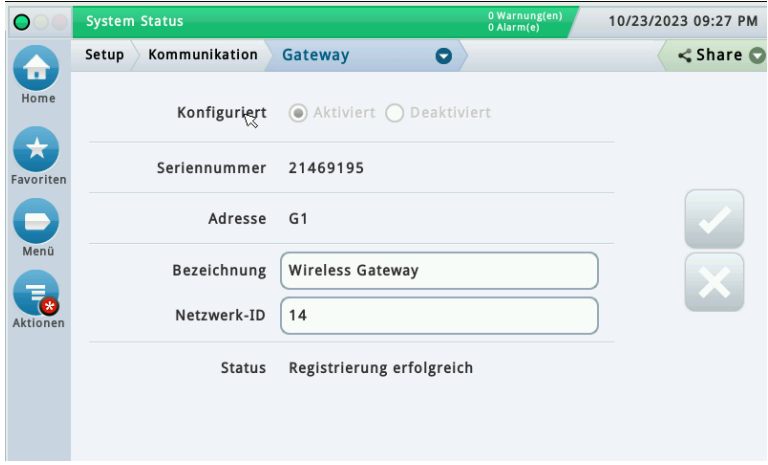

Abbildung 19. Fenster "Registriertes Gateway"

- <span id="page-33-0"></span>13. Ein Etikett für das Gateway eingeben, dann zum Speichern die Schaltfläche V wählen. Als Hilfe für die positive Gateway-Kennung wird empfohlen, die Kopfzeilenfelder vom Fenster Setup > Kopfzeilen des ATG für das Gateway-Etikett zu nutzen.
- 14. Bei Bedarf nur das Netzwerk-ID-Feld ändern (Standard ist 0), nachdem der Fehlerbehebungsabschnitt "Verwendung des Sender-DIP-Schalters" überprüft wurde.
- 15. Dann jeden der Standort-Sender installieren.

<span id="page-34-0"></span>Wenn ein Gateway, das bereits im ATG registriert ist, ausgetauscht werden muss, sind die folgenden Schritte zur Registrierung des Ersatz-Gateways im ATG auszuführen:

- 1. Menü > Setup > Kommunikation > Gateway im ATG wählen (siehe [Abbildung 14\)](#page-30-1).
- 2. Im Fenster "Gateway-Setup" den gezeigten Netzwerk-ID-Wert notieren. Damit die Einstellungen für den DIP-Schalter der Sender-Netzwerk-ID nicht geändert werden müssen, muss die Netzwerk-ID des ersetzten Gateways mit der Netzwerk-ID des Ersatz-Gateways übereinstimmen.
- 3. Im Fenster Gateway-Setup die Schaltfläche "Aktionen" wählen (siehe [Abbildung 15\)](#page-30-2).
- 4. "Gateway bearbeiten" vom Pop-up-Fenster wählen (siehe [Abbildung 16](#page-31-0)).
- 5. Die Seriennummer des Ersatz-Gateways vom Etikett auf der Geräterückseite ablesen (siehe [Abbildung 17](#page-31-1)).
- 6. Die Seriennummer für das ersetzte Gateway löschen und die Seriennummer für das Ersatz-Gateway eingeben (siehe [Abbildung 20\)](#page-34-1).

<span id="page-34-1"></span>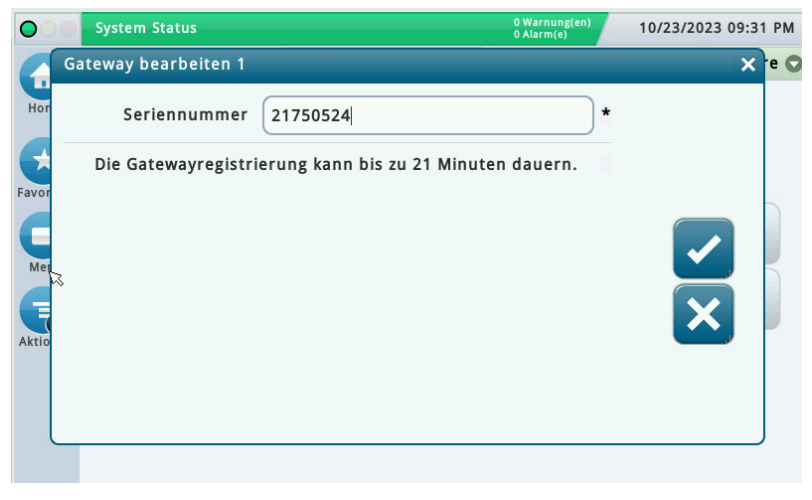

Abbildung 20. Fenster "Gateway bearbeiten"

7. Auf die Schaltfläche V klicken, um die neue Gateway-Seriennummer zu speichern, und das Registrierungsverfahren für den Ersatz-Gateway im ATG zu beginnen (siehe [Abbildung 21\)](#page-35-0).

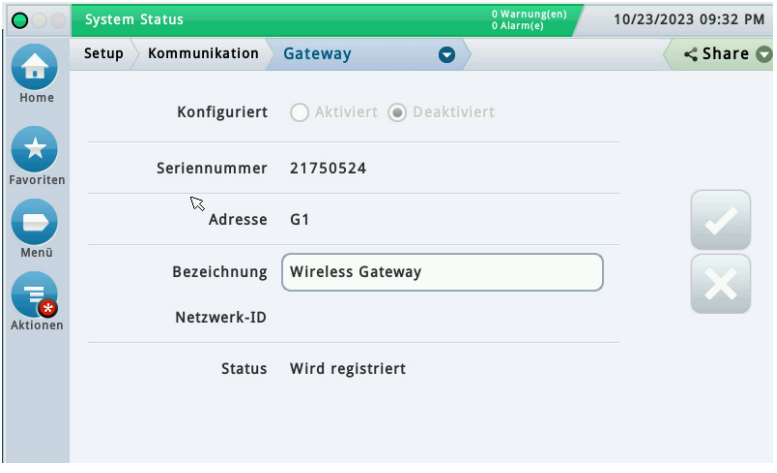

Abbildung 21. Fenster "Ersatz-Gateway-Registrierung"

- <span id="page-35-0"></span>**Die Aktion "Gateway bearbeiten" bearbeitet die Seriennummer für den vorhandenen** <br>Gateway Determenteinter im CC 411 auch die Geriennummer für den vorhandenen **Gateway-Datenbankeintrag im ATG. Alternativ kann zuerst die Aktion "Gateway entfernen" gewählt werden (entfernt den Gateway-Datenbankeintrag aus dem ATG) und dann die Aktion "Gateway hinzufügen" (wie in Abschnitt ["Gateway mit dem ATG](#page-30-0)  [verbinden und registrieren" auf Seite 25](#page-30-0) beschrieben), um das Ersatz-Gateway im ATG zu registrieren.**
- 8. Die Antennen- und Ethernet- und Stromkabel vom ersetzten Gateway abziehen.
- 9. Das ersetzte Gateway zum Entriegeln gegen den Uhrzeigersinn drehen und von der Halterung nehmen.
- 10. Siehe den HINWEIS vor Schritt 6 und den Schritten 6 bis 13 im Abschnitt "Gateway mit dem ATG verbinden und darin registrieren" für Anleitungen zur Montage des Ersatz-Gateways an der Haltung und die Verbindung des Gateways mit dem ATG, um den Registrierungsprozess abzuschließen.
- 11. Überprüfen, ob die Netzwerk-ID des Ersatz-Gateways mit der des ersetzten Gateways übereinstimmt. Ist das nicht der Fall, die Netzwerk-ID aktualisieren:
	- Auf das Feld Netzwerk-ID klicken (Punkt 1 [Abbildung 22\)](#page-36-0).

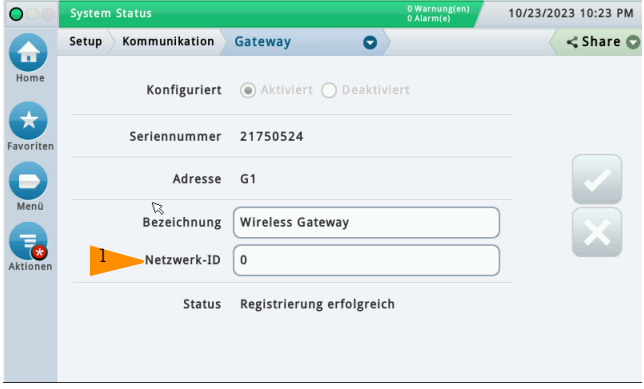

Abbildung 22. Feld "Netzwerk-ID"

<span id="page-36-0"></span>• Die übereinstimmende Netzwerk-ID eingeben und die Schaltfläche wählen (Punkt 1 [Abbildung 23\)](#page-36-1).

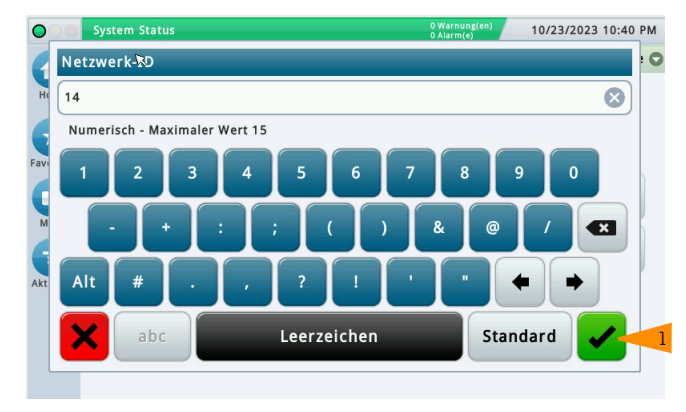

<span id="page-36-1"></span>**Abbildung 23. Neue Netzwerk-ID eingeben**

• Das \* (Punkt 1 [Abbildung 24\)](#page-37-0), das jetzt neben dem Feld "Netzwerk-ID" erscheint, gibt an, dass die Netzwerk-ID geändert aber nicht gespeichert wurde. Den Netzwerk-ID-Wert überprüfen und dann die Schaltfläche v wählen (Punkt 2 [Abbildung 24](#page-37-0)), um die Netzwerk-ID für das Ersatz-Gateway zu speichern.

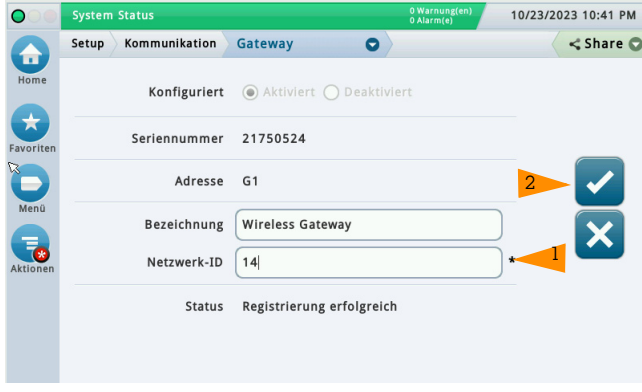

**Abbildung 24. Netzwerk-ID speichern**

<span id="page-37-0"></span>• Während das Gateway auf die neue Netzwerk-ID rekonfiguriert wird, ist das Feld nicht sichtbar (siehe [Abbildung 25\)](#page-37-1). Normalerweise ist die Gateway-Rekonfiguration innerhalb von 45 Sekunden abgeschlossen, auch wenn gelegentlich fast 3 Minuten erforderlich sind.

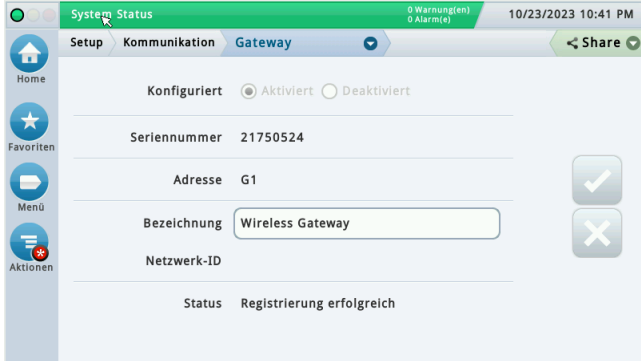

<span id="page-37-1"></span>**Abbildung 25. Gateway rekonfiguriert auf neue Netzwerk-ID**

• Die Gateway-Rekonfiguration ist abgeschlossen, wenn das Feld "Netzwerk-ID" wieder erscheint und das \* neben dem Feld "Netzwerk-ID" verschwunden ist (siehe [Abbildung 26\)](#page-38-0).

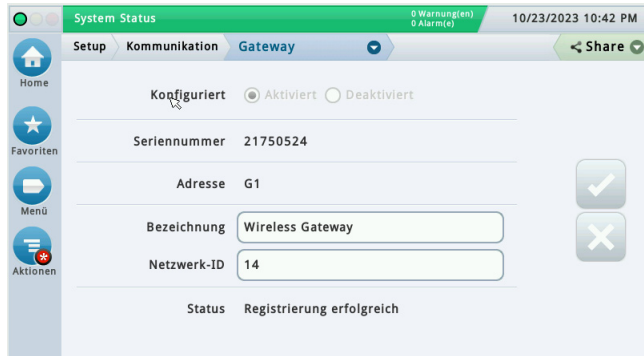

**Abbildung 26. Rekonfiguration der Gateway-Netzwerk-ID abgeschlossen**

<span id="page-38-0"></span>**Innerhalb von 20 Minuten, nachdem das Ersatz-Gateway im ATG registriert wurde,**<br>
Veranlasst jeder Sender, der mit dam aus 11. Outer Stateway im ATG registriert wurde, **veranlasst jeder Sender, der mit dem ersetzten Gateway verbunden war, die zugehörigen Geräte, entweder einen "Sonde Aus"- oder Kommunikationsalarm auszulösen, während die Sender eine Verbindung mit dem Netzwerk des Ersatz-Gateways herstellen. Die Alarme werden automatisch gelöscht, normalerweise innerhalb von 3 Minuten.**

# **SENDERINSTALLATION**

<span id="page-39-0"></span>Das Kit TLS–RF-Sendersystem der Serie 4 umfasst die Inhalte in [Tabelle 2](#page-39-0):

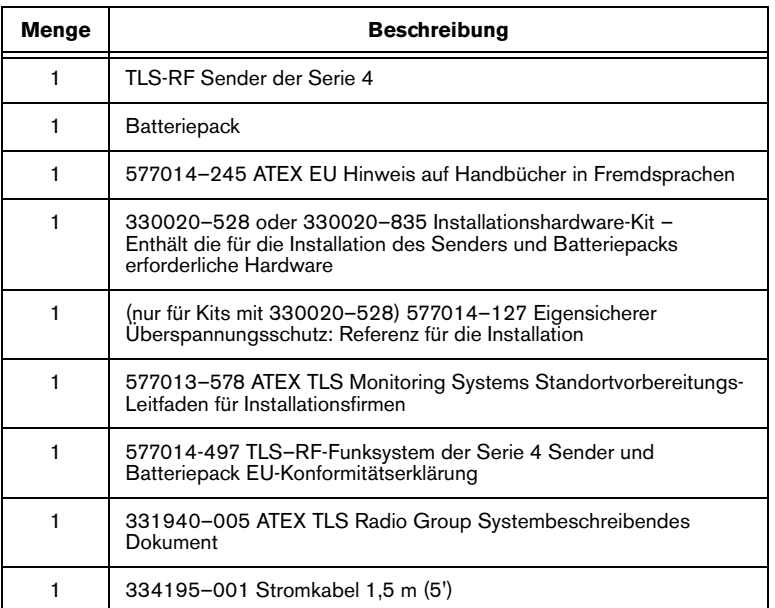

#### **Tabelle 2. Sender-Kitkomponenten**

### **Hinweise zur Senderantenne**

- 1. Den Sender so hoch und so weit wie möglich von elektrisch leitenden Komponenten und elektromagnetischen Störquellen im Schacht/in der Zapfsäule entfernt positionieren, und zwar aus folgenden Gründen:
	- Geringere Anfälligkeit gegenüber Mehrwegstörungen
	- Weniger anfällig gegen Eintauchen in Flüssigkeit (was die Funkleistung vermindert)
	- Bessere Sichtlinie zwischen Gateway und Sender

2. Wo es unmöglich ist, den Sender mit vertikal ausgerichteter Antenne (senkrecht zum Boden) zu installieren, muss die Antenne horizontal (parallel zum Boden) ausgerichtet werden und zirka 90 Grad zur Position des Gateways gerichtet werden (siehe [Abbildung 27](#page-40-0)).

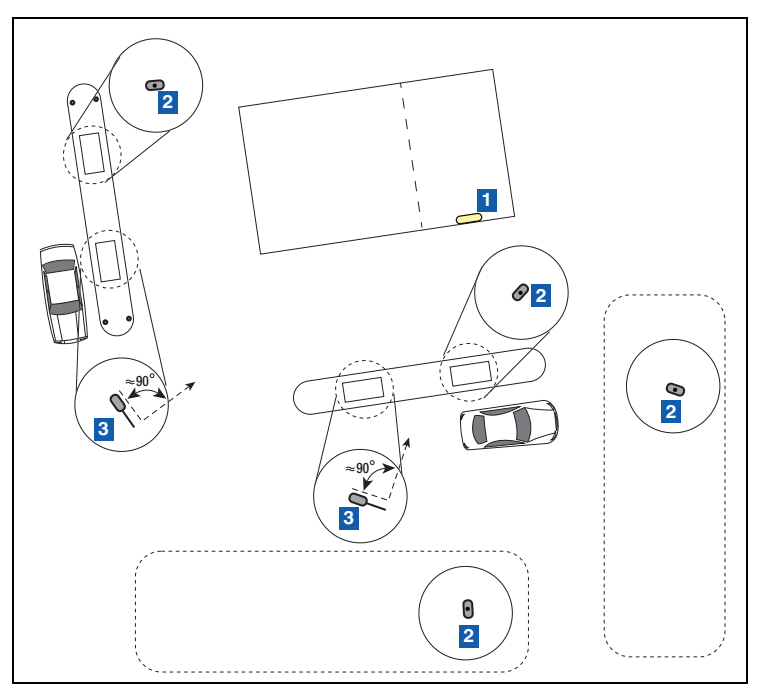

**Abbildung 27. Horizontale Senderantennen positionieren**

- <span id="page-40-0"></span>1. Gateway-Lage (Antenne in vertikaler (nach unten) Position) – An der Wand positionieren, die am nächsten zu den Tanks ist.
- 2. Senderantenne in vertikaler Position keine Ausrichtungsanforderungen
- 3. Senderantenne in horizontaler Position um 90 Grad versetzt zur Gateway-Antenne wird empfohlen.

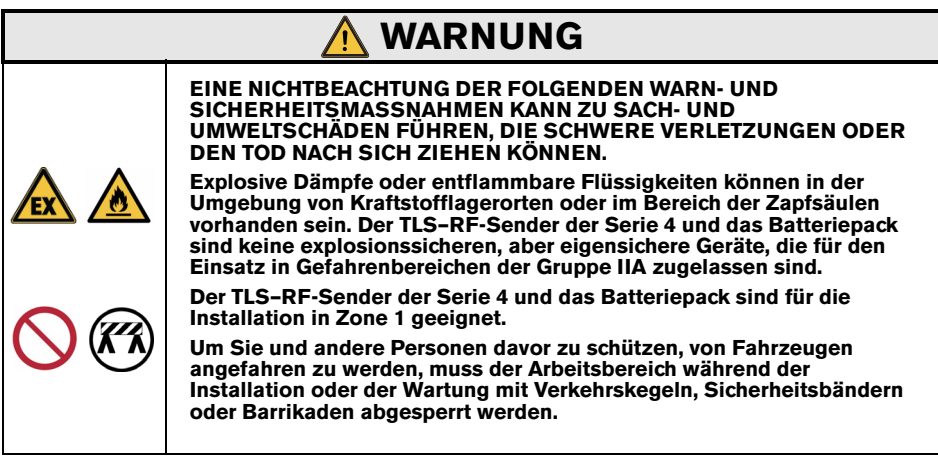

### **Senderinstallation – Domschacht**

Bevor die Sender an ihre Installationsstandorte gebracht werden, sollte die Lage jedes Senders sowie die Geräte-EUI-Nummer vom Etikett mit der Produktinformation an der Seite jedes Senders notiert werden (siehe [Abbildung 3](#page-18-0)). Außerdem sollte die Seriennummer für das Gerät (d. h. Sonde oder Sensor) notiert werden, mit dem der Sender verkabelt ist. Diese Nummern werden beim Geräte-Setup und für die Diagnose benötigt. Die Sender-Geräte-EUI ist auch auf dem Etikett mit Produktinformation auf der Innenseite jedes Senders zu finden.

Siehe Abschnitt "Fehlerbehebung – Verwendung des Sender-DIP-Schalters" und Anhang A für Anleitungen und Informationen zur Verwendung des DIP-Schalters.

Ein Sender/Batteriepack-Paar ist für jedes Gerät erforderlich, das vom ATG überwacht werden soll. Die nachfolgenden Schritte zur Installation des Sendersystems befolgen.

1. Die zwei 12,7 mm [1/2"] Klemmen an den zwei Befestigungsschellen aus dem Installationshardware-Kit (330020–528 oder 330020–835) (50,8 mm [2"] oder 101,6 mm [4"], je nach Bedarf), wie in [Abbildung 28](#page-42-0) gezeigt, befestigen. Die Befestigungsschellen so ausrichten, dass die Löcher für 12,7 mm (1/2") Klemmen vertikal ausgerichtet sind.

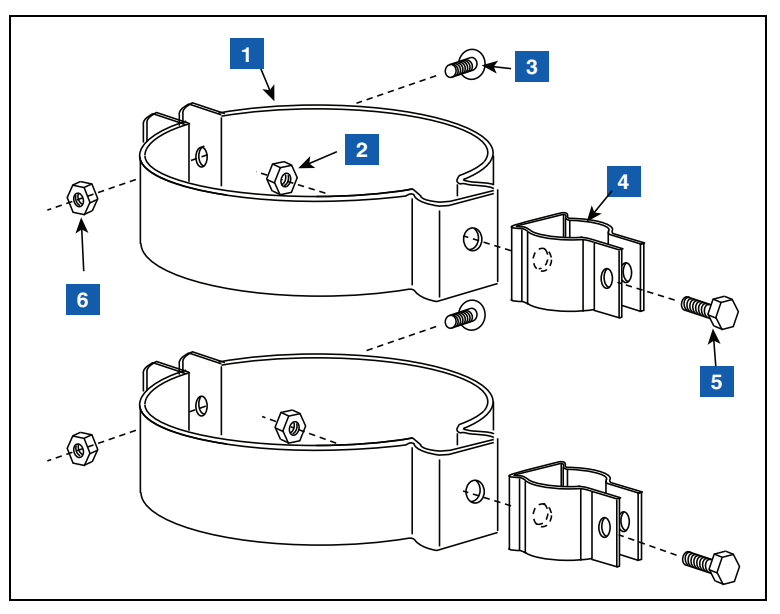

**Abbildung 28. 12,7 mm [1/2"] Klemme an Befestigungsschelle befestigen**

- <span id="page-42-0"></span>1. 50,8 mm oder 101,6 mm Befestigungsschelle [nach Bedarf] – 2 Stück
- 2. 6,35 mm–20 (1/4"–20) Sechskantmutter 2<sup>Stück</sup>
- 3. Schraube für Befestigungsschelle im Lieferumfang – 2 Stück
- 4. 12,7 mm (1/2") Klemme (Schraube nicht gezeigt) – 2 Stück
- 5. 6,35 mm–20 x 12,7 mm (1/4"–20 x 1/2") Sechskantschraube – 2 Stück
- 6. Mutter im Lieferumfang der Befestigungsschelle – 2 Stück

2. 12,7 mm (1/2") Rohr an 12,7 mm (1/2") Metallklemmen, wie in [Abbildung 29](#page-43-0) gezeigt, befestigen und festziehen. Die Klemmengewinde sind in die Klemmen integriert und dafür sind keine Befestigungsmuttern erforderlich.

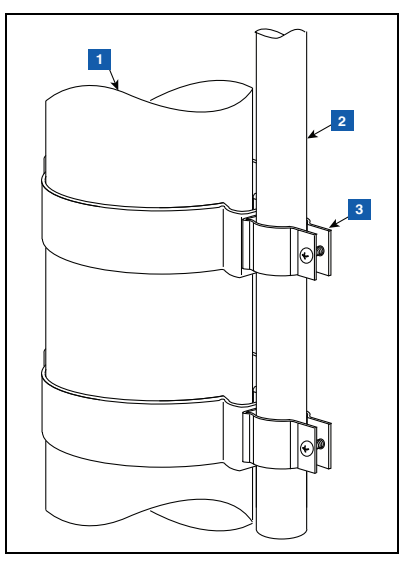

**Abbildung 29. 12,7 mm Rohr an 12,7 mm Klemmen an Rohrleitung befestigen**

- <span id="page-43-0"></span>1. Befestigungspunkt (z.B. Rohrleitung)
- 2. Vom Kunden bereitgestelltes 12,7 mm (1/2") Rohr. Für eine Domschachtinstallation sollte das Rohr entsprechend lang sein, damit der Sender mit einem Abstand von 25,4 mm (1") zwischen Antennenspitze und Schachtdeckel installiert werden kann.
- 3. 12,7 mm (1/2") Metallklemmen mit integrierten Gewinden – 2 Stück

3. Sender wie in [Abbildung 30](#page-44-0) gezeigt an Halterung befestigen.

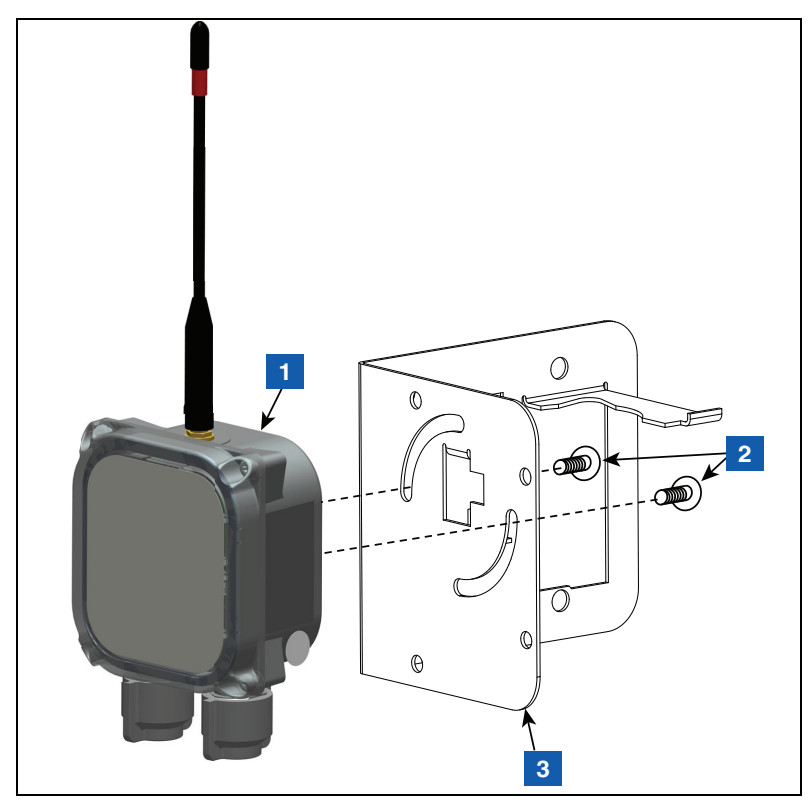

**Abbildung 30. Sender an 332295–001 Halterung befestigen**

## **LEGENDE FÜR DIE ZAHLENFELDER [Abbildung 30](#page-44-0)**

<span id="page-44-0"></span>1. Sender

- 3. Halterung
- 2. #10–32 x 12,7 mm (½") Taptite-Schraube 2 Stück
- **1** $\mathbb{O}$ **COMERCY** è, **2 3 4** (Qm
- 4. Zwei 12,7 mm (1/2") Kunststoffklemmen, wie in [Abbildung 31](#page-45-0) gezeigt, an der Halterung befestigen.

**Abbildung 31. Klemmen an Halterung befestigen**

- <span id="page-45-0"></span>1. #10–32 x 12,7 mm (½") Taptite-Schraube – 2 Stück
- 2. 12,7 mm (1/2") Kunststoffklemme 2 Stück
- 3. #10–32 Sechskantmutter 2 Stück
- 4. Halterung

5. Die in Schritt 4 installierten Klemmen auf der Rückseite der Halterung lösen und die beiden Klemmen über die Leitung nach unten schieben. Die Halterung so positionieren, dass die Spitze der Antenne rund 25,4 mm (1 Zoll) unter Schachtoberseite ist, dann die beiden Klemmen festziehen (siehe [Abbildung 32\)](#page-46-0). Das Batteriepack wie gezeigt in die Halterung einsetzen.

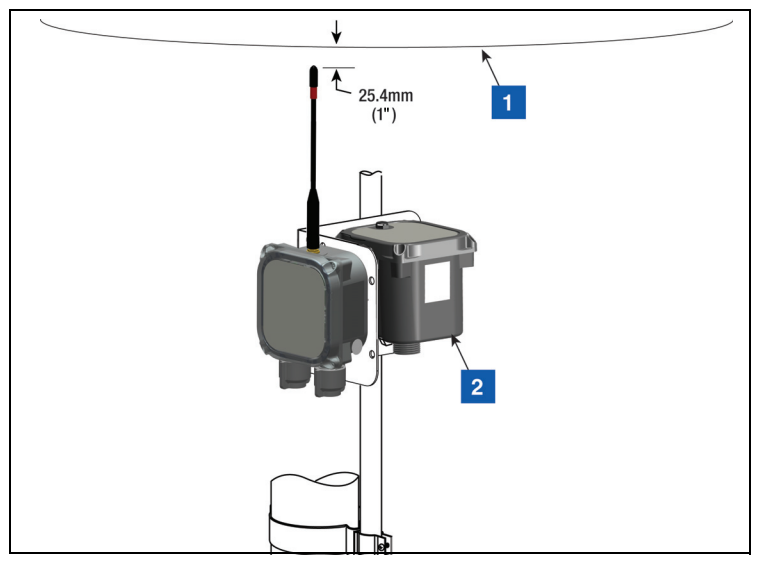

<span id="page-46-0"></span>**Abbildung 32. Halterung in empfohlener Position für die Senderantenne installieren**

#### **LEGENDE FÜR DIE ZAHLENFELDER [Abbildung 32](#page-46-0)**

1. Schachtoberseite 2. Batteriepack

- 6. Den Überspannungsschutz aus dem 330020–528 Installationshardware-Kit holen und in das Kabel zwischen dem Gerät (z. B. Mag-Sonde oder Mag-Sensor) und den Sender, wie in ["Installation Überspannungsschutz" auf Seite 45](#page-50-0) beschrieben, spleißen.
- 7. Kabel an der 12,7 mm (½") Leitung mithilfe von (2) 12,7 mm (½") Kunststoffklemmen, (2) #10–32 x 25,4 mm (1") Schrauben und (2) #10–32 Sechskantmuttern (im Lieferumfang enthalten) befestigen.
- 8. Siehe [Abbildung 33](#page-47-0) für ein Beispiel einer abgeschlossenen Senderinstallation in einem Schacht.

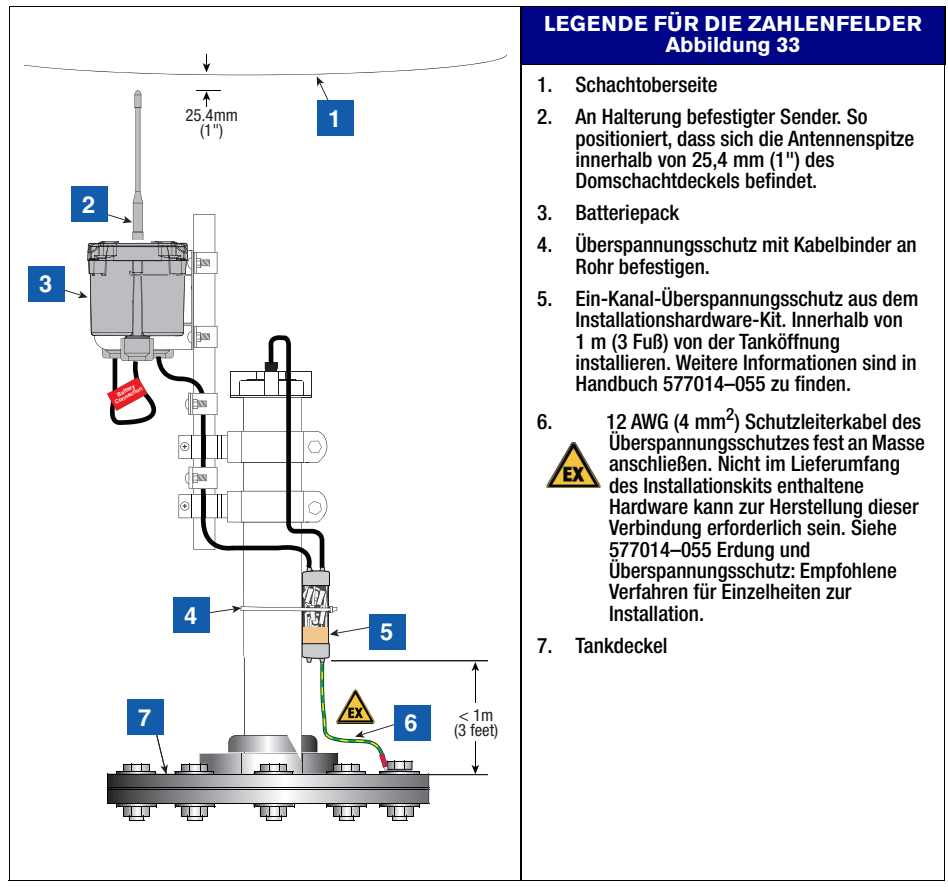

<span id="page-47-0"></span>**Abbildung 33. Beispiel für Mag-Sonde-Senderkabel-Verbindungen**

- 1. Ein Sender/Batteriepack-Paar wird mit jedem Veeder–Root Mag-Sensor in Auffangwannen<br>12. Den Mag-Sensor im Wannenbereich der Auffangwanne gemäß den Anleitungen. die dem S
- 2. Den Mag-Sensor im Wannenbereich der Auffangwanne gemäß den Anleitungen, die dem Sensor<br>beiliegen, installieren.<br>3. Mit zwei #10-32 x 12,7 mm (½") Taptite-Schrauben vom Installationskit den Sender an der
- Halterung (mit zwei kreisförmigen Schlitzen) befestigen (siehe [Abbildung \)](#page-49-0). Die Schrauben noch nicht festziehen.
- 4. Mit einem 25,4 mm x 152,4 mm (1" x 6") geschlitzten Flacheisen, zwei 6,35 mm–20 x 76,2 mm (¼"–20 x 3") Schrauben und zwei 6,35 mm–20 (¼"–20) Sechskantschrauben vom Installationshardware-Kit, die [Halterung an d](#page-49-1)ie DIN-Schiene/den Rohrbügel an das Scherventil<br>bzw. darunter klemmen (siehe [Abbildung 35\)](#page-49-1).
- 5. Das Batteriepack in den zugehörigen Halterung einsetzen.
- 6. Den [Überspannungsschutz in das Kabel spleißen, das d](#page-50-0)en Mag-Sensor mit dem Sender verbindet, wie in ["Installation Überspannungsschutz" auf Seite 45](#page-50-0) gezeigt.

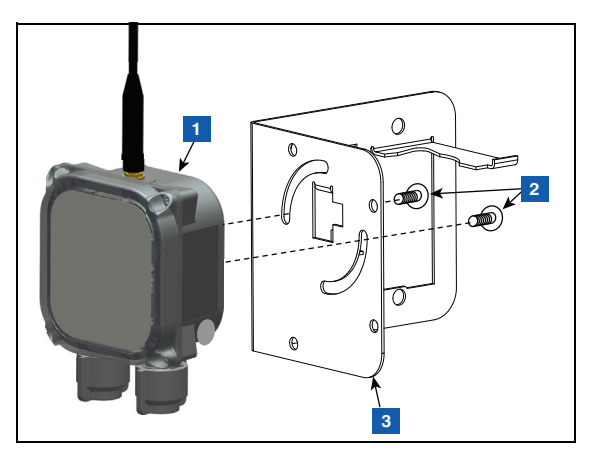

**Abbildung 34. Sender an Halterung befestigen**

#### **LEGENDE FÜR DIE ZAHLENFELDER [Abbildung](#page-49-0)**

1. Sender

- 3. Halterung
- 2. #10–32 x 12,7 mm [1/2"] Taptite-Schrauben 2 Stück

<span id="page-49-0"></span>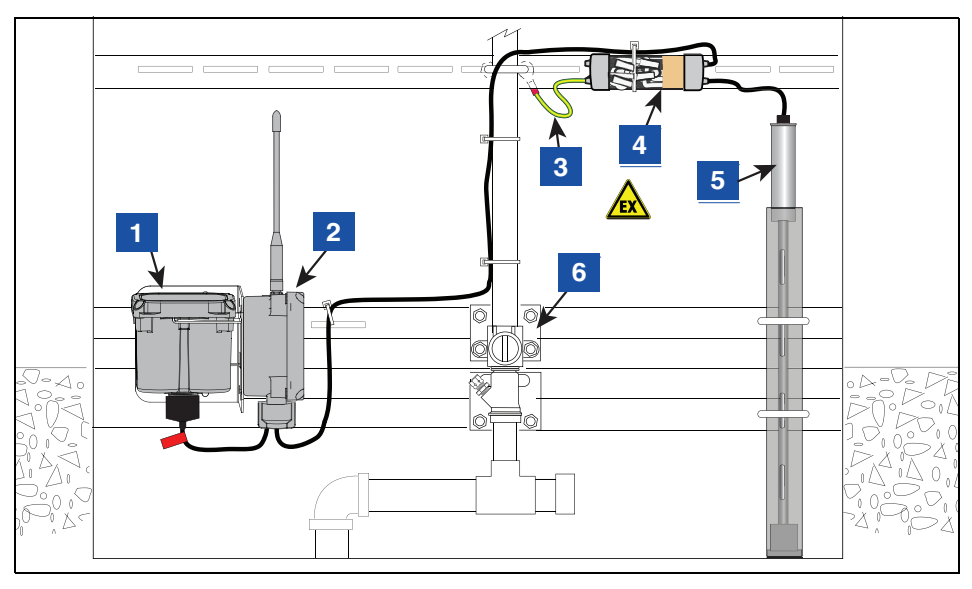

**Abbildung 35. Beispiel für Mag-Sensor-Senderkabel-Verbindungen**

- <span id="page-49-1"></span>1. Batteriepack
- 2. Sender in vertikaler Position
	- Ggf. muss der Sender von der Halterung genommen und mit Kabelbinder an ein höher liegendes Konstruktions-/Rohrleitungselement im Hydraulikfach gebunden werden, um die Leistung der Funkkommunikation des Senders zu verbessern und/oder eine vertikale Antennenposition zu erhalten.

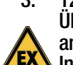

- 3.  $12$  AWG (4 mm<sup>2</sup>) Schutzleiterkabel des Überspannungsschutzes fest an Masse anschließen. Nicht im Lieferumfang des Installationskits enthaltene Hardware kann zur Herstellung dieser Verbindung
	- erforderlich sein. Siehe 577014–055 Erdung und Überspannungsschutz: Empfohlene Verfahren für Einzelheiten zur Installation.
- 4. Ein-Kanal-Überspannungsschutz aus dem Installationshardware-Kit. Weitere Informationen sind in Handbuch 577014–055 zu finden.
- 5. Zapfsäulen-Mag-Sensor
- 6. Scherventil

<span id="page-50-0"></span>Die Überspannungsschutzkomponenten aus dem Installationshardware-Kit für den Sender, Teilenummer 330020–528, nehmen (siehe [Abbildung 36\)](#page-50-1).

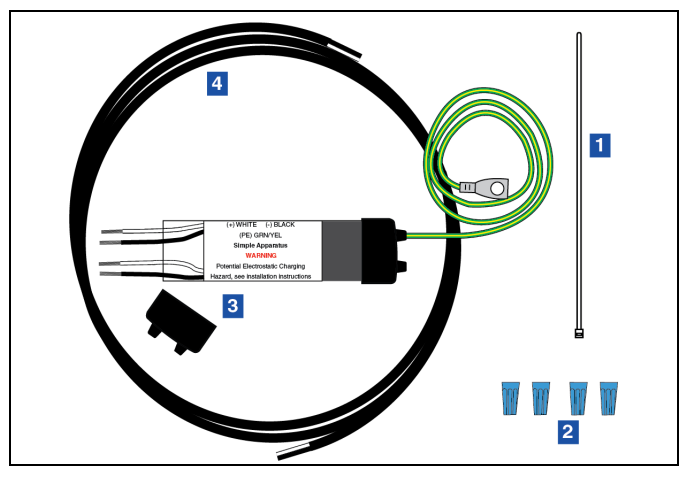

**Abbildung 36. 1-Kanal-Überspannungsschutzgruppe**

<span id="page-50-1"></span>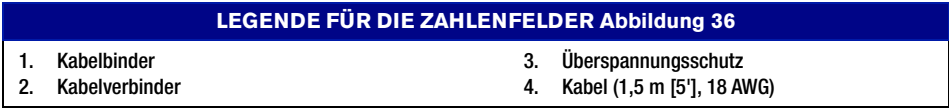

#### **Überspannungsschutz in Kabel spleißen**

1. Die Öffnungslöcher der Gehäuseabschlusskappe aus weichem Vinylepoxid so zuschneiden, dass sie für jeden Kabeldurchmesser passen. Die Lochgrößen minimal halten. Ungefähr 127 mm (5") des 1,5 m (5') Kabels, das im Lieferumfang des Installationshardware-Kits für den Sender enthalten ist, und das Gerätekabel durch die Öffnungen einführen [\[Abbildung 37](#page-51-0)]. Beim 1,5 m (5') Kabel im Lieferumfang des Kits sind schon 76 mm (3") Außenummantelung vom Ende für das Einführen in die Öffnungen entfernt, am anderen Ende zur Verbindung mit dem Sender sind bereits 38 mm (1.5") der Außenummantelung entfernt. 76 mm (3") der Außenummantelung vom Kabel des Geräts entfernen. Die Adern abisolieren. Das 1,5 m (5') Kabel, das im Lieferumfang des Installationshardware-Kits für den Sender enthalten ist, wird an den Sender angeschlossen.

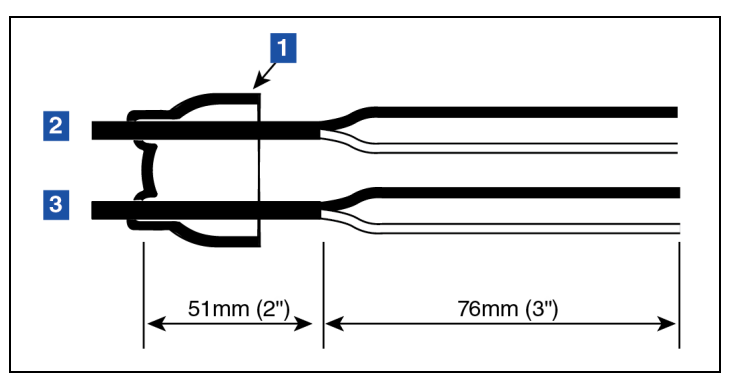

**Abbildung 37. Kabellänge Abmessungen**

## **LEGENDE FÜR DIE ZAHLENFELDER [Abbildung 37](#page-51-0)**

<span id="page-51-0"></span>1. Kappe für Überspannungsschutz<br>2. Kabel vom Gerät

3. Kabel vom Sender

2. Kabel vom Gerät

2. Verbindungen zu den vier schwarzen und weißen Drähten im Überspannungsschutz mithilfe der Drehverbinder herstellen, wie in [Abbildung 38](#page-52-0) gezeigt.

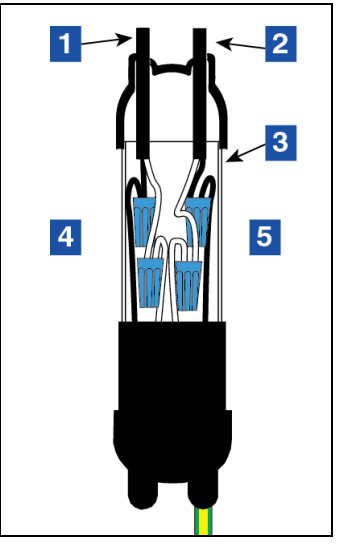

**Abbildung 38. Spleißverbindungen**

- <span id="page-52-0"></span>1. Kabel vom Sender
- 2. Kabel vom Gerät
- 3. Gehäuse Überspannungsschutz
- 4. Senderkabeldrähte mit den Drähten am Überspannungsschutz verbinden, schwarz mit schwarz und weiß mit weiß
- 5. Gerätekabeldrähte mit den Drähten am Überspannungsschutz verbinden, schwarz mit schwarz und weiß mit weiß
- 3. Die Drahtverbindungen in der Mitte der transparenten Kunststoffhülle zentrieren. Das Überspannungsschutzgehäuse zusammenbauen und dabei darauf achten, dass die Hülle vollständig in jede der Vinylabschlusskappen eingesetzt ist. Die Hüllenabdeckung drehen, bis beide Öffnungen fluchten. Das Gehäuse auf einer sauberen Fläche abstellen.

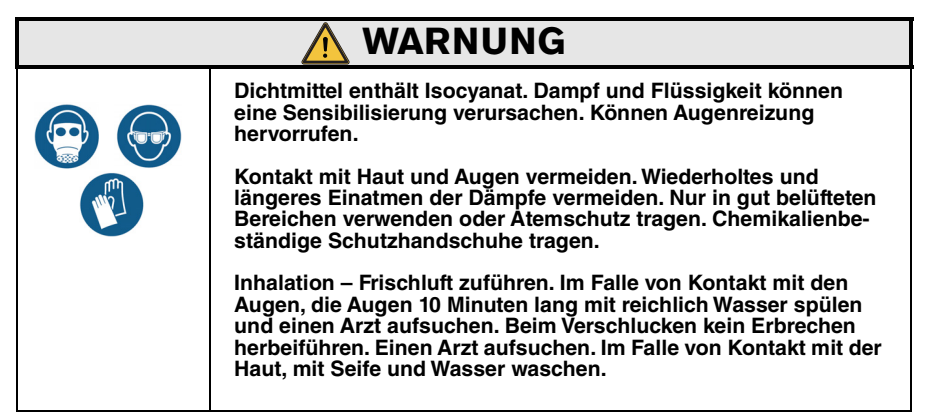

4. Den Beutel mit "Dichtmittel" aus der Folienpackung nehmen. Die Enden ergreifen, jeweils ein Ende pro Hand, dann kurz und fest ziehen, um den Kunststoffclip zu entfernen [[Abbildung 39](#page-53-0)].

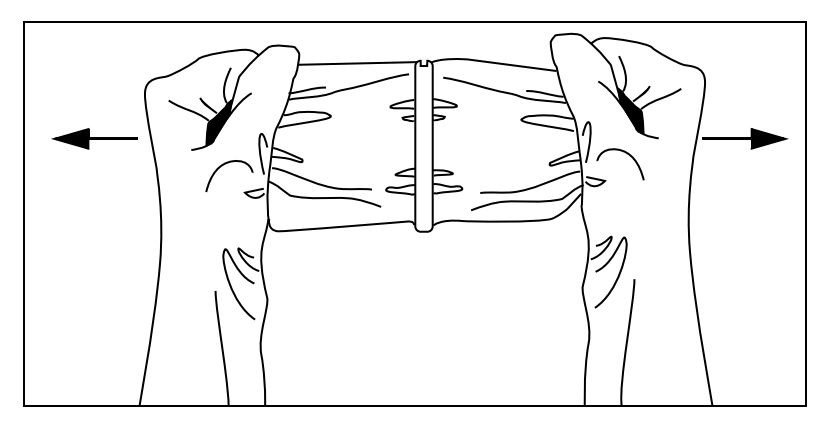

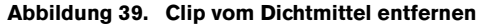

<span id="page-53-0"></span>5. Mischung gründlich vermischen. Den Beutel mehrere Male umdrehen und dabei die Mischung von einem Ende zum anderen Ende drücken; mindestens eine Minute lang.

6. Sobald sich die Mischung warm anfühlt, sofort eine Ecke aufschneiden und die Kunststoffhülle des Überspannungsschutzes langsam füllen. Kurz bevor die gesamte Hülle gefüllt ist, stoppen. Nicht überfüllen. [\[Abbildung 40\]](#page-54-0).

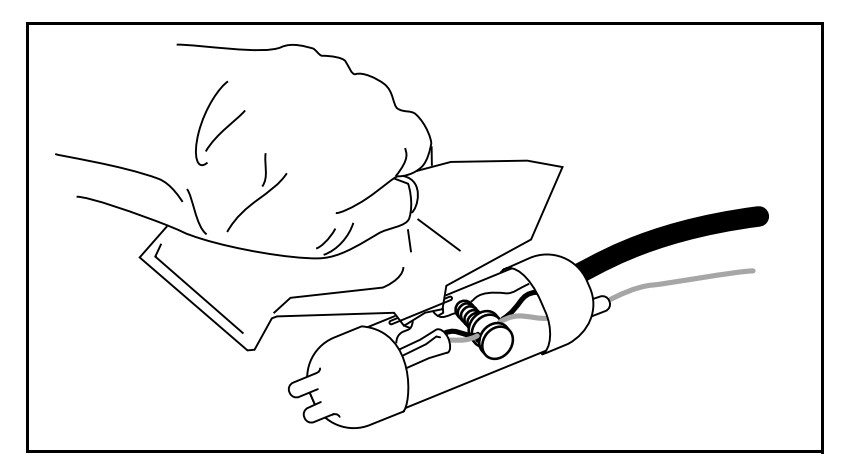

#### **Abbildung 40. Dichtmittel in Hülle gießen**

- <span id="page-54-0"></span>7. Mit einer Drehbewegung den äußeren transparenten Kunststoffzylinder drehen, um den Ausgießschlitz zu schließen.
- 8. Mindestens fünf Minuten warten, dann den Überspannungsschutz mit dem großen Kabelbinder grün/gelbe Schutzleiterkabel vom Überspannungsschutz an einen entsprechend geerdeten Verbindungspunkt anschließen.

1. Das Etikett auf der Abdeckung des Senders gibt die Kabelanschlusspunkte an, die für das Gerät und die Stromkabel zu verwenden sind.

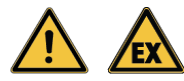

**Um eine Entzündung einer entflammbaren oder explosiven Atmosphäre zu verhindern, zu diesem Zeitpunkt nicht mit dem Batteriepack verbinden.**

2. Mit einem T15-Torx-Drehmomentschlüssel die Abdeckung des Senders entfernen und beiseite legen.

#### **Wenn der Sender unbeaufsichtigt ist, darf die Abdeckung nicht abgenommen sein. Die Elektronik, die bei abgenommener Abdeckung der Umgebung ausgesetzt ist, kann Schaden erleiden.**

- 3. Die zwei Zugentlastungsmuttern und zwei Stopfen aus dem Installationshardware-Kit holen. Die Mutter und dann den Stopfen auf jedes Kabel in der in [Abbildung 42](#page-57-0) gezeigten Ausrichtung schieben. Es muss überprüft werden, dass der Stopfen, wie in [Abbildung 42](#page-57-0) gezeigt, ausgerichtet ist, um die sachgemäße Abdichtung zu gewährleisten.
- 4. Das Kabel vom Überspannungsschutz an der Klemmleiste für das GERÄTS befestigen (weiß an PWR und schwarz an GND) und das Stromkabel an der Klemmleiste des BATTERIE (weiß an PWR und schwarz an GND), wie in [Abbildung 41](#page-56-0) und [Abbildung 42](#page-57-0) gezeigt ist. Beide Zugentlastungsmut-tern der Kabeleinführung von Hand festziehen, bis die Kabel sischer halten. An den Kabeln ziehen, um zu überprüfen, ob die Muttern und Stopfen ausreichend Zugentlastung für die Kabel-/Klemmenverbindungen bereitstellen.

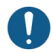

**Die Polarität aller Kabelverbindungen beachten.**

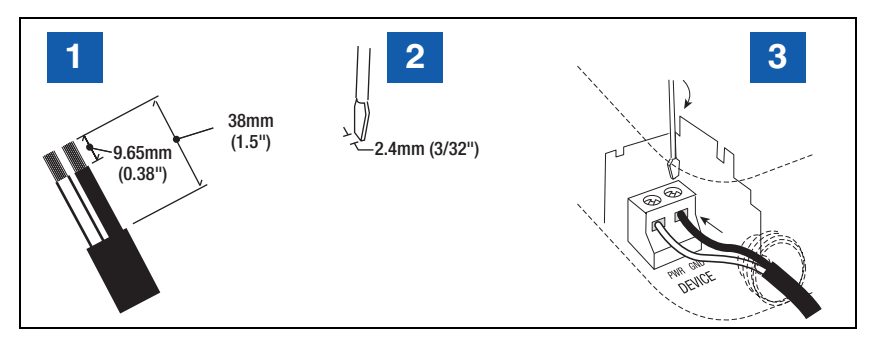

<span id="page-56-0"></span>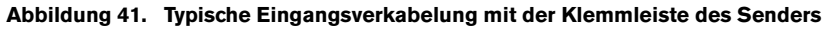

## **LEGENDE FÜR DIE ZAHLENFELDER [Abbildung 41](#page-56-0)**

- 1. Adern wie gezeigt abisolieren.
- 2. Einen Schraubendreher mit passender Klingenbreite verwenden.

3. Drähte müssen fest in den Klemmen befestigt sein!

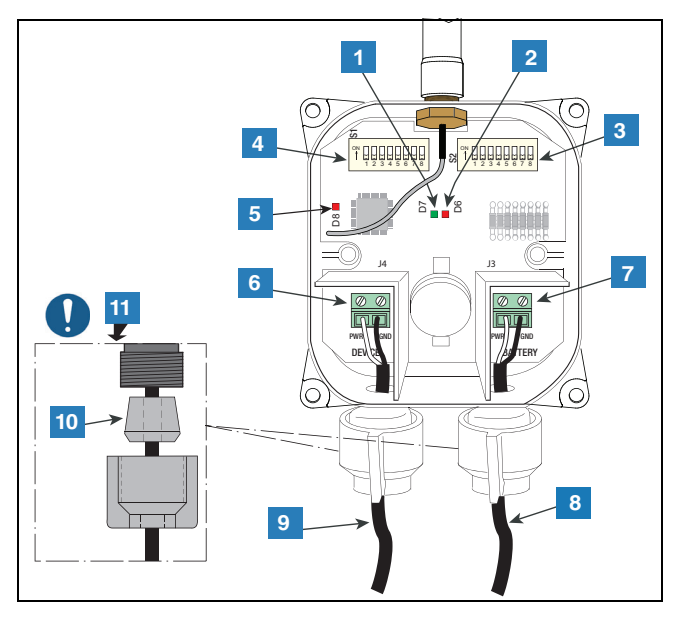

**Abbildung 42. Geräte- und Stromkabel am Sender anschließen**

- <span id="page-57-0"></span>1. Grüne LED (D7) – EIN während einer Geräteabfrage vom Sender
- 2. Rote LED (D6) EIN, wenn dem Funksystem Daten zur Übermittlung gesendet werden
- 3. Schalter 2 DIP-Schalter
- 4. Schalter 1 DIP-Schalter
- 5. Rote LED (D8) EIN für 20 Sekunden, sobald der Funk eine Verbindung mit dem Gateway hergestellt hat. D8 schaltet innerhalb von 20 Sekunden ab, wenn die Funkverbindung vom Gateway getrennt wird und versucht, eine neue Verbindung herzustellen.
- 6. Eingangsklemmen des Geräts (PWR und GND). Polarität beachten!
- 7. Stromeingangsklemmen (PWR und GND).
- 8. Kabel von Batteriepack Polarität beachten
- 9. Kabel vom Überspannungsschutz
- 10. Zugentlastungsstopfen
- 11. Den konischen Stopfen wie gezeigt ausrichten, wenn die Zugentlastung am Sender befestigt wird. Die Zugentlastungsmuttern von Hand festziehen, bis die Kabel sicher gehalten werden.

Mit dem ersten Sender beginnen und die nachfolgenden Schritte befolgen, um die ATG-Erkennung des Senders und zugehörigen Geräts zu erstellen/verifizieren.

- 1. Es muss überprüft werden, ob das Gateway im ATG registriert ist, so wie im Abschnitt "Gateway-Installation" beschrieben.
- 2. Wenn der Sender bereits mit seinem zugehörigen Gerät verbunden ist, das Stromkabel des Senders an das Batteriepack anschließen. Nachdem der Sender eingeschaltet ist, beginnt der Betrieb im Diagnosemodus, in dem die Diagnosemeldung des Senders alle 2 Minuten für 30 Minuten (Standard) übermittelt wird – siehe DIP-Schalter 1, Einstellungen DIP 1–3. Wenn das Diagnosetimeout erreicht ist (Standard 30 Minuten), geht der Sender in den Normalmodus, in dem die Diagnosemeldung des Sender alle 6 Stunden übermittelt wird.
- 3. Während die Abdeckung vom Sender abgenommen ist und die (4) Schrauben mithilfe der Sicherungsscheiben an der Abdeckung gehalten werden, die folgenden LED-Muster des Senders beobachten (Ref. [Abbildung 42\)](#page-57-0):
	- a. Nach dem Einschalten blinkt die grüne LED (D7) für etwa 5 Sekunden schnell, dann für etwa 30 Sekunden langsam.

#### **Wenn sich der Sender während der ersten Reihe von Verbindungsversuchen, die etwa 55 Sekunden dauern, nicht mit dem Gateway-Netzwerk verbinden kann, dann blinkt D7 wieder für etwa 5 Sekunden schnell, dann für etwa 30 Sekunden langsam, bevor eine zweite Reihe von Versuchen durchgeführt wird.**

- b. Hellrote LED (D8 ganz links auf Bedienfeld) schaltet ein dies weist darauf hin, dass der Sender mit dem Gateway-Netzwerk verbunden ist.
- c. Alle 6 Sekunden (Standard siehe DIP-Schalter 2, Einstellungen DIP 1–4) blinkt die grüne LED (D7) einmal – weist auf einen Geräteabfrage durch den Sender hin.

**Wenn die grüne LED (D7) jeweils mehr als einmal blinkt, dann liegen bei Geräteabfragen Paritäts-, Partial- und/oder Kommunikationsfehler vor. Demzufolge erscheint das Gerät nicht auf dem Fenster "Geräte-Verzeichnis", wie in Schritt 4 beschrieben. Siehe Unterabschnitt "Nachdem die hellrote LED (D8) einschaltet, blinkt die grüne LED (D7)**  ieweils mehr als einmal" im Fehlerbehebungsabschnitt "Inkorrektes LED-**Leuchtmuster", um das Problem zu beheben.**

d. Die dunkelrote LED (D6) rechts von der grünen LED blinkt, wenn dem Funksystem Daten zur Übertragung gesendet werden.

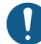

**Die LED des Senders schaltet zur Energieeinsparung ab, wenn die rote D8-LED für etwa 2 Minuten eingeschaltet ist.**

- 4. Im ATG zu Diagnose > Modul > Geräte-Verzeichnis-Fenster navigieren (siehe [Abbildung 43\)](#page-59-0). Folgendes verifizieren:
	- Die Seriennummer für das mit dem Sender verbundene Gerät ist in der Spalte "Seriennummer" gelistet und die Spalte "Modultyp" gibt den erwarteten Gerätetyp an (z. B. Mag-Sonde oder Mag-Sensor); die für das Gerät/den Sender angegebene Adresse (z. B. G1.1) zur Verwendung im nächsten Schritt notieren.
	- Status für Gateway (z. B. Adresse G1) sowie Gerät/Sender (z. B. Adresse G1.1) ist "In Betrieb".

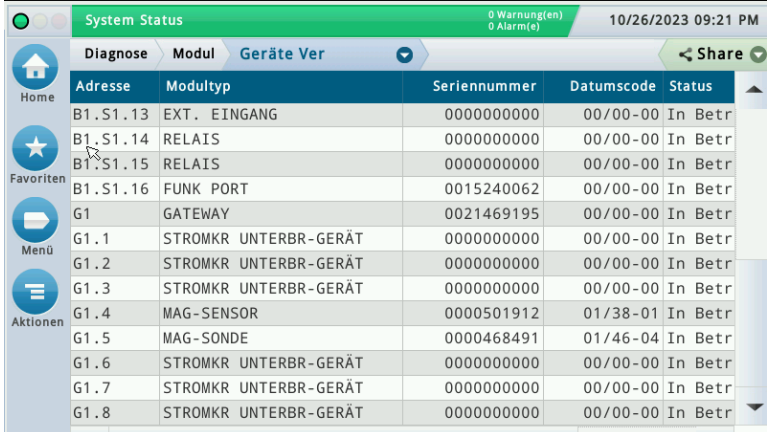

#### Abbildung 43. Fenster "Geräte-Verzeichnis"

<span id="page-59-0"></span>5. Zum Fenster Setup > Gerät navigieren und den Gerätetyp (z. B. Sonde oder MAG-Sensor) auf der unteren Auswahlleiste wählen. Wenn das konfigurierte Feld beim gewählten Gerätetyp (z. B. Sonde 1) auf "Aktiviert" gestellt ist, muss stattdessen eine andere Gerätenummer gewählt werden, bei der das konfigurierte Feld auf "Deaktiviert" steht. Im Feld **Adresse** den Abwärtspfeil wählen und die in Schritt 4 notierte Adresse wählen. (z. B. G1.1) (siehe [Abbildung 44](#page-60-0)).

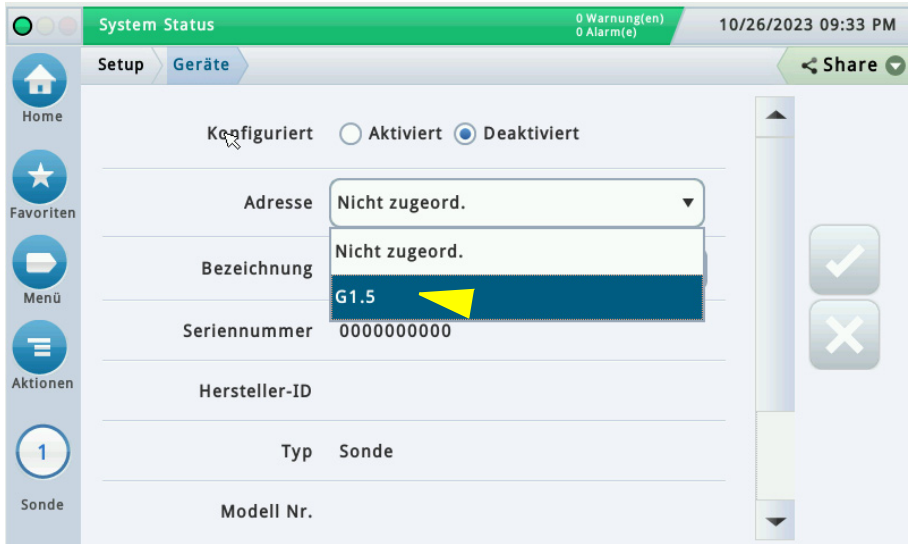

#### **Abbildung 44. Beispiel – Gateway-Adresse des ersten Senders wählen**

- <span id="page-60-0"></span>6. Dann eine Bezeichnung für den Sender eingeben (z. B. bleifreier Tank).
- 7. Das Gerätetimeout ist standardmäßig auf 10 Minuten gestellt. Wenn das ATG nach dieser Gerätetimeout-Zeit keine Meldung vom Gerät erhält, wird vom ATG ein Alarm angezeigt. Der Timeoutwert kann auf 5 Minuten gesenkt oder auf maximal 24 Stunden erhöht werden. Wenn die Qualität des Funksignals für den Sender eines Geräts sehr schlecht ist, kann das Gerätetimeout auf einen solchen Wert erhöht werden, dass die Kommunikationsalarme während des Normalbetriebs nicht mehr ausgelöst werden.

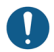

#### **Um das Feld "Gerätetimeout" zu sehen, kann es notwendig sein, das Auswahlfeld unten**  auf dem Bildschirm zu schließen ("X" wählen).

- Wenn mehrere Male "Sonde Aus" für jedes von mindestens drei Geräten beobachtet **wird und das Gerätetimeout für jedes Gerät auf 10 Minuten (Standard) eingestellt ist, dann kann die Installation einer externen Antenne mit Kabel anstelle der im Gateway-Kit enthaltenen Antenne die Qualität des Funksignals bei allen Sendern verbessern. Es muss gewährleistet werden, dass die externe Antenne und das Kabel den geltenden Bestimmungen gemäß den Angaben in 577014-497 entsprechen, wie unter anderen eine maximale Verstärkung von +3 dBi der Antenne.**
- 8. Die Werte für die anderen Fensterfelder von Setup > Gerät gemäß dem Gerätetyp, der eingerichtet wird, wählen und eingeben.
- 9. Bei der Auswahl "Konfiguriert" die Option "aktiviert" wählen, dann mit v, die Auswahl speichern (siehe Beispiel in [Abbildung 45\)](#page-62-0).

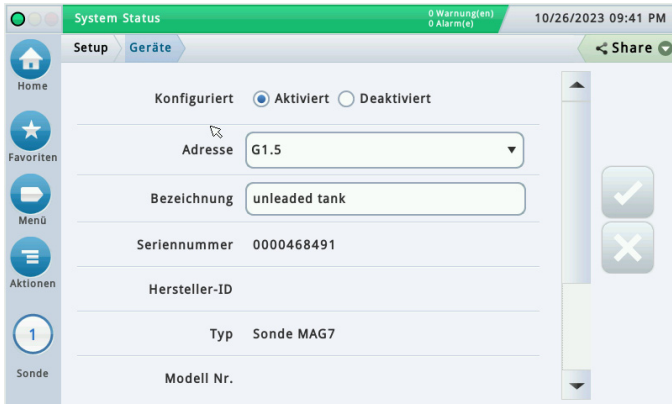

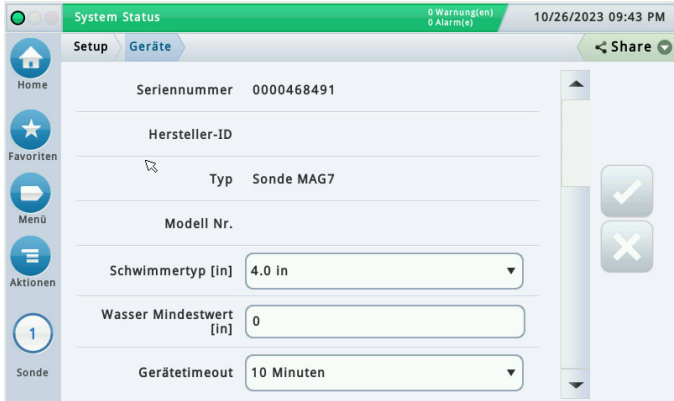

<span id="page-62-0"></span>**Abbildung 45. Beispiel für einen Sender im Geräte Setup**

- 10. Zum Fenster "Diagnose" des Geräts navigieren (z. B. Diagnose > Sonden > Übersicht) und das Gerät wählen. In der Registerkarte Netzwerkinformationen auf dem Fenster "Diagnose" das S/N-Verhältnis und die RSSI-Werte gegen die folgenden Bereiche überprüfen:
	- S/N-Verhältnis: Unter 5 dB
	- RSSI: Unter (mehr negativ) als –100,0 dBm

Wenn einer der Werte in die obigen Bereiche fällt, dann ist die Leistung der Funkkommunikation des Senders des Geräts schwach – siehe Abschnitt "Fehlerbehebung bei Sender und Gerät" für Anleitungen zur Fehlerbehebung.

- 11. Die Abdeckung wieder sicher auf dem Sendergehäuse anbringen und dabei das nachfolgende Verfahren befolgen, um eine wasserfeste Dichtung zu gewährleisten:
	- Es muss überprüft werden, ob die vier Schrauben der Abdeckung von den Sicherungsscheiben an der Abdeckung gehalten werden; andernfalls auf die Sicherungsscheiben drücken, um die Schrauben zu fixieren.
	- Die Dichtung der Abdeckung ist so ausgelegt, dass sie von der Abdeckung gehalten wird. Wenn die Dichtung jedoch erneut auf die Abdeckung aufgesetzt werden muss, ist sicherzustellen, dass die Dichtung der Abdeckung frei von Schmutz und Ablagerungen auf beiden Seiten der Dichtung ist und dass die Innenseite der Abdeckung im Dichtungsbereich sauber ist. Die Dichtung in die Abdeckungsrille platzieren und sicherstellen, dass sie vollständig in die Rille gedrückt ist und ganz flach sitzt.
	- Die Abdeckung auf dem Gehäuse anbringen, die Schrauben mit 0,161 bis 0,207 mkg (14 bis 18 inch–pounds) festziehen. Die Schrauben in alternierendem 'X'-Muster weiter festziehen, bis gemäß Spezifikation festgezogen sind. Es muss überprüft werden, dass keine Lücken zwischen der Abdeckung, den Sicherungsscheiben und dem Gehäuse vorliegen.
- 12. Mit dem nächsten Sender fortfahren und Schritte 2 bis 12 wiederholen. Den Vorgang fortsetzen, bis das ATG alle Sender und Geräte erkannt hat.

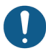

#### **Nach der Installation jedes Senders darf das Gateway nicht ein- und wieder ausgeschaltet (Power Cycle) werden.**

# **FEHLERBEHEBUNG**

#### **Grundlagen der Ausbreitung von Antennensignalen**

Die Ausbreitung von Funkwellen im TLS–RF-Funksystem der Serie 4 wird von mehreren Faktoren beeinflusst:

#### **Antennenbetrieb**

Die Antenne ist ein Transducer, der darin eingespeiste hochfrequente (RF) elektrische Energie (über die<br>Übertragungsleitung) in eine elektromagnetische Welle konvertiert, die in die Umgebung abgegeben<br>wird. Dieser Prozess identisch. Es wird derselbe Antennen- und Übertragungsleitungspfad für sowohl Sende- als auch Senderantenne führt zu einer Verzerrung der elektromagnetischen Welle, was zur Folge hat, dass die empfangene hochfrequente elektrische Energie abgeschwächt wird und/oder eine Mehrwegstörung, die in der Welle verschlüsselten Daten beschädigt. Außerdem sollten sich die Antennen nicht berühren und so weit wie möglich von elektrisch leitenden Objekten (besonders von Metall) entfernt gehalten werden, welche die elektromagnetische Welle bei deren Ausbreitung von der Antenne verzerren können.

### **Freiraumdämpfung**

Die Signalstärke wird bei geometrischer Ausbreitung der Wellenfront verringert, was allgemein als Freiraumdämpfung (FSL) bezeichnet wird. Da die Standorte des TLS–RF-Funksystem der Serie 4 relativ kurze Abstände zwischen Gateway und Sender haben, ist FSL kein Problem, wenn die Installationsanleitung in den folgenden Abschnitten befolgt wird:

- Installationserwägungen für den RF-Sender
- Installation der Gateway-Halterung
- Gateway mit dem ATG verbinden und darauf registrieren
- Hinweise zur Senderantenne

#### **Dämpfung**

Wenn das elektromagnetische Wellensignal durch feste Objekte hindurchgeht, wird ein Teil der Energie der Welle absorbiert. Dies lässt sich am einfachstem ausdrücken, wenn zu FSL eine "zulässige Dämpfung" addiert wird. Die Dämpfung kann abhängig von der Struktur des Objekts, durch das die Welle verläuft, sehr unterschiedlich sein. Metall im Objekt erhöht die Dämpfung sehr stark. Die Dämpfung wird durch von mehr Dicke verstärkt. Allgemeine Faustregeln für die Dämpfung:

Pro Baum ergibt sich auf direktem Pfad eine Dämpfung von 10 bis 20 dB. Die Dämpfung hängt von der<br>Größe und Art der Bäume ab. Große Bäume mit dichter Belaubung bewirken eine größere Dämpfung.

Wände dämpfen um 10 bis 15 dB, je nach Bauweise. Innenwände sind am unteren Ende und Außenwände, besonders solche mit Stuck, führen zu stärkerer Dämpfung.

Böden von Gebäuden bewirken eine Dämpfung von 12 bis 27 dB. Böden aus Beton und Stahl sind am oberen Ende und Holzböden am unteren Ende.

Spiegelwände bewirken eine sehr hohe Dämpfung, da die reflektierende Schicht leitend ist.

### **Streuung**

RF-Wellen können viele Dinge reflektieren und die von der Antenne verbreitete Wellenfront kombiniert die von Objekten reflektierten Wellen, die nicht im direkten Pfad liegen. Diese Wirkung wird allgemein als Mehrwegeausbreitung, Abschattung, Rayleigh-Streuung oder Signalzerstreuung beschrieben. Eine Kombination von RF-Wellen kann eine Verzerrung bewirken. Die Verzerrung verringert die Fähigkeit des Empfängers, die verschlüsselten Daten wieder zu erlangen.

#### **Antennenpolarisation**

Bei polarisierten omnidirektionalen Antennen (beim TLS–RF-Funksystem der Serie 4 verwendet) kann es zu schweren Verzerrungen des Wellenmusters in Richtung ihrer Montage (vertikal oder horizontal) kommen. Aus diesem Grund muss die Gateway-Antenne des TLS–RF-Funksystem der Serie 4 vertikal montiert werden, oder wenn das Gateway auf einer Metallwand montiert ist, bis zu 45 Grad von der Vertikalen, wie in Abschnitt ["Gateway mit dem ATG verbinden und registrieren" auf Seite 25](#page-30-0) beschrieben ist, und die Senderantenne muss (vorzugsweise) vertikal oder horizontal montiert werden (im Abstand von 90 Grad, wie in [Abbildung 27](#page-40-0) gezeigt).

#### **Störungen**

Störungen können von mehreren möglichen Quellen verursacht werden:

- RF-Wellen derselben Frequenz wie das TLS–RF-Funksystem der Serie 4, die von anderen Systemen ausgehen
- Reflexionen von Wellen/Mehrwegstörung
- Übersteuerung von Funksender oder -empfänger, die von leistungsstarken benachbarten Sendern erzeugt wird, wie beispielsweise Mobilfunkmasten oder Stromleitungen/Transformator.

1. Menü > Diagnose > Gateway > Übersicht (siehe [Abbildung 46](#page-66-0)) wählen, um den Fenster "Gateway-Diagnoseübersicht" zu öffnen (siehe [Abbildung 47](#page-67-0) und [Abbildung 48](#page-68-0)). Den Gateway wählen, von dem Informationen angezeigt werden sollen (Punkt 2 [Abbildung 47](#page-67-0)).

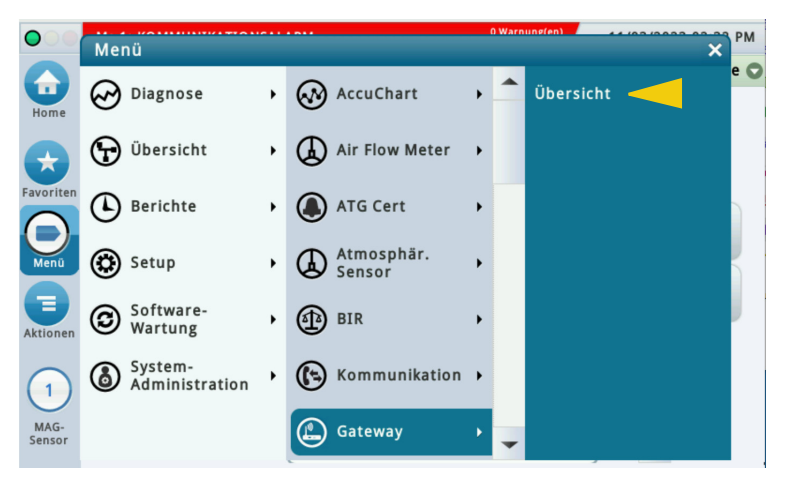

<span id="page-66-0"></span>Abbildung 46. Fenster "Gateway-Diagnoseübersicht" öffnen

2. Nach unten scrollen, um den Rest des Fensters anzuzeigen (siehe [Abbildung 48\)](#page-68-0). Die im<br>folgenden Beispiel gezeigte Gateway-S/N ist die S/N, die Sie bei der Registrierung des Gateways<br>eingegeben haben (siehe Punkt 1 Abbil

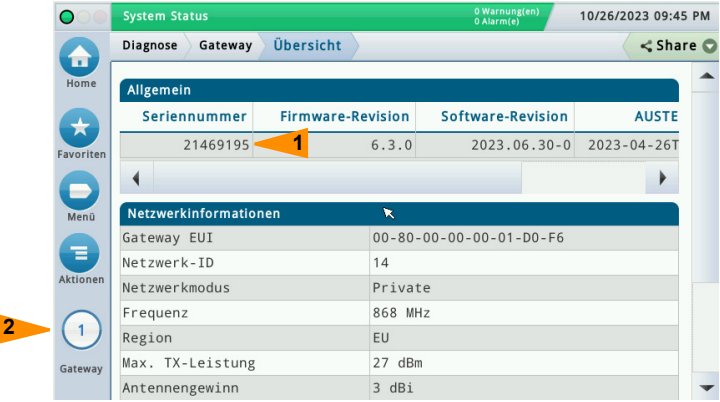

<span id="page-67-0"></span>Abbildung 47. Beispiel für den Fenster "Gateway-Diagnoseübersicht" - Seite 1

3. Wenn im Fenster "Gateway-Diagnoseübersicht" nach unten gescrollt wird, ist die Tabelle "Zugeordnete Geräte" zu sehen, die die Sender im Netzwerk und sowohl die Geräte-EUI (Punkt 1, (zur Anzeige der Spalte "Geräte-EUI" nach rechts von der Spalte "Etikett" scrollen) [Abbildung 48\)](#page-68-0) als auch die Seriennummer für das Gerät (Punkt 2 [Abbildung 48](#page-68-0)), die mit jedem Sender verbunden sind, zeigt.

| ◠             | <b>System Status</b>             |                  |            |                                         | 0 Warnung(en)<br>10/26/2023 10:15 PM<br>$0$ Alarm(e) |        |                   |   |
|---------------|----------------------------------|------------------|------------|-----------------------------------------|------------------------------------------------------|--------|-------------------|---|
| ш             | Übersicht<br>Diagnose<br>Gateway |                  |            |                                         |                                                      |        | $<$ Share $\odot$ |   |
| Home          | Gateway EUI                      |                  |            | $00 - 80 - 00 - 00 - 00 - 01 - D0 - F6$ |                                                      |        |                   |   |
| ★             | Netzwerk-ID                      |                  |            | 14                                      |                                                      |        |                   |   |
|               | Netzwerkmodus                    |                  |            | Private                                 |                                                      |        |                   |   |
| Favoriten     | Frequenz                         |                  |            | 868 MHz                                 |                                                      |        |                   |   |
|               | Region                           |                  |            | EU                                      |                                                      |        |                   |   |
| Menü          | Max. TX-Leistung                 |                  |            | $27$ dBm                                |                                                      |        |                   |   |
| Ξ<br>Aktionen | Antennengewinn                   |                  |            | 3 dBi                                   |                                                      |        |                   |   |
|               | x<br>Zugeordnete Geräte          |                  |            |                                         |                                                      |        |                   |   |
|               | <b>Typ</b>                       | <b>Aktiviert</b> |            | Seriennummer                            | Device ID Adresse                                    |        | <b>Bezeichr</b>   |   |
|               | MAG-SONDE                        | Aktiviert        | 0000468491 |                                         |                                                      | 1 61.5 | <b>Back</b>       |   |
|               | MAG-SENSOR                       | Aktiviert        |            | 0000501912                              | $\mathbf{2}$                                         | 1 61.4 | Front             | 1 |
| Gateway       |                                  |                  |            |                                         |                                                      |        |                   |   |

<span id="page-68-0"></span>Abbildung 48. Beispiel für den Fenster "Gateway-Diagnoseübersicht" - Seite 2

1. Menü > Diagnose > Sonde > Übersicht (siehe [Abbildung 49](#page-69-0)) wählen, um den Fenster "Sondendiagnoseübersicht" zu öffnen (siehe [Abbildung 50](#page-70-0) und [Abbildung 51\)](#page-71-0). Die Sonde wählen, von der Informationen angezeigt werden sollen (Punkt 2 [Abbildung 50](#page-70-0)).

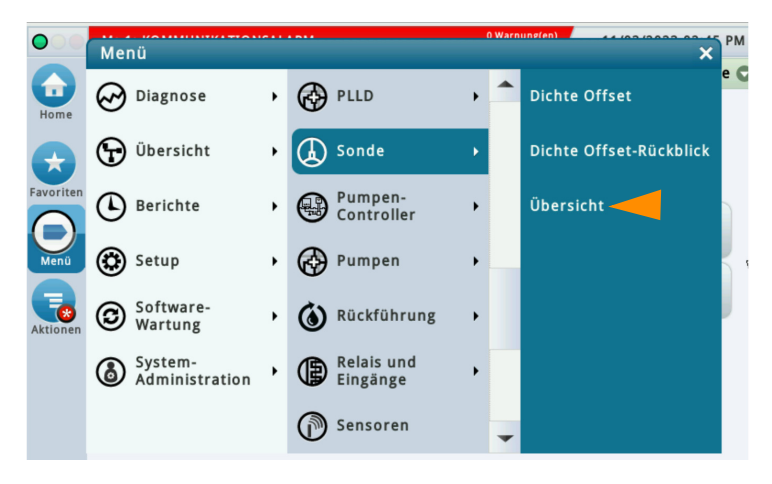

<span id="page-69-0"></span>Abbildung 49. Fenster "Sondendiagnoseübersicht" öffnen

2. Im Fenster "Sondendiagnoseübersicht" nach unten scrollen, um alle Felder mit Geräteinformationen anzuzeigen. Die Seriennummer für das Gerät notieren (siehe Punkt 1 [Abbildung 50](#page-70-0)), die auf ein zugeordnetes Gerät verweist (siehe Punkt 2 [Abbildung 48](#page-68-0)).

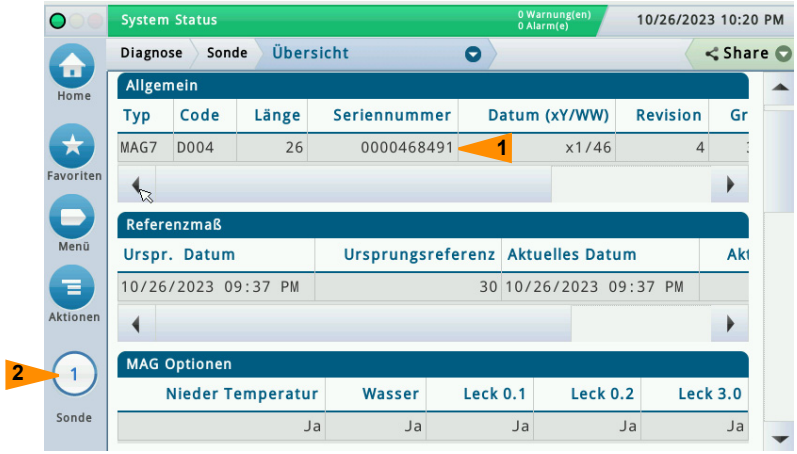

<span id="page-70-0"></span>Abbildung 50. Beispiel für den Fenster "Sondendiagnoseübersicht" - Seite 1

3. Der Sender-Geräte-EUI (Punkt 1) in der Registerkarte Netzwerkinformationen in [Abbildung 51](#page-71-0) unten findet sich auf dem Etikett mit Produktinformationen auf einer der Seiten (siehe [Abbildung 3\)](#page-18-0) oder im Innern des Senders.

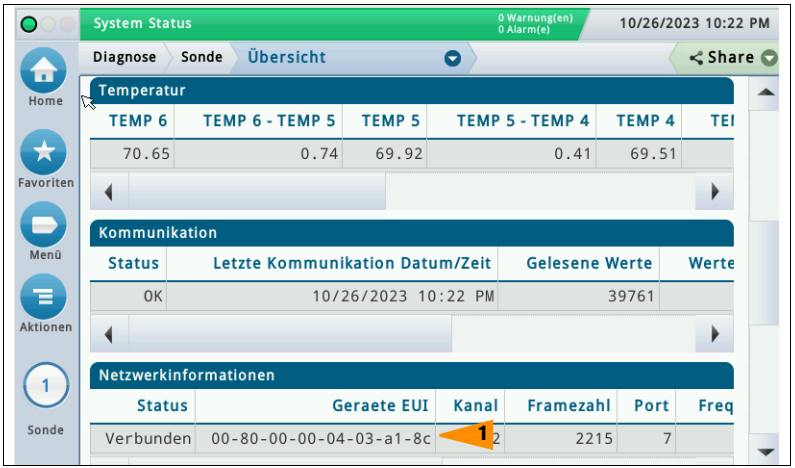

**Abbildung 51. Beispiel für den Fenster "Sondendiagnoseübersicht" – Seite 2**

#### <span id="page-71-0"></span>**Fenster "Mag-Sensor-Diagnose"**

1. Menü > Diagnose > Mag-Sensor wählen (siehe [Abbildung 52](#page-71-1)), um den Fenster "Mag-Sensor-Diagnose" zu öffnen (siehe [Abbildung 53](#page-72-0) und [Abbildung 54\)](#page-73-0). Den Mag-Sensor wählen, von dem Informationen angezeigt werden sollen (Punkt 2 [Abbildung 53](#page-72-0)).

<span id="page-71-1"></span>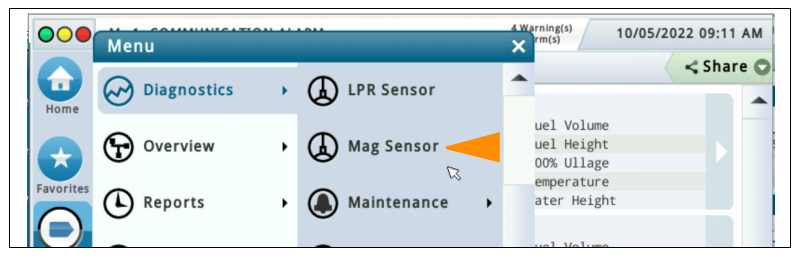

Abbildung 52. Fenster "Mag-Sensor-Diagnose" öffnen
2. Im Fenster "Mag-Sensor-Diagnose" nach unten scrollen, um alle Felder mit Geräteinformationen<br>anzuzeigen. Die Seriennummer für das Gerät notieren (siehe Punkt 1 [Abbildung 53](#page-72-0)), die auf ein<br>zugeordnetes Gerät verweist (sie

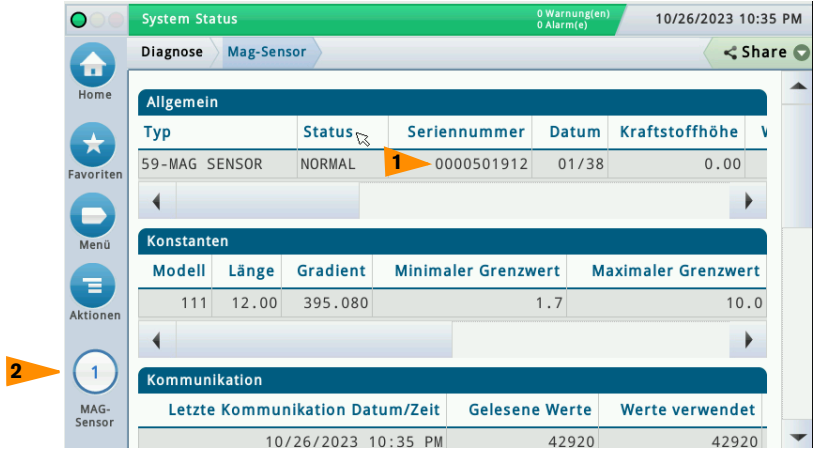

<span id="page-72-0"></span>Abbildung 53. Beispiel für den Fenster "Mag-Sensor-Diagnose" - Seite 1

3. Der Sender-Geräte-EUI (Punkt 1) in der Registerkarte Netzwerkinformationen in [Abbildung 54](#page-73-0) unten findet sich auf dem Etikett mit Produktinformationen auf einer der Seiten (siehe [Abbildung 3\)](#page-18-0) oder im Innern des Senders.

| $\circ$                   | <b>System Status</b>                                            |           |                    |                                         |      |      |       | 0 Warnung(en)<br>$0$ Alarm(e) |       |      | 10/26/2023 10:36 PM |  |  |
|---------------------------|-----------------------------------------------------------------|-----------|--------------------|-----------------------------------------|------|------|-------|-------------------------------|-------|------|---------------------|--|--|
| π                         | <b>Diagnose</b><br><b>Mag-Sensor</b><br>$\leq$ Share $\bigcirc$ |           |                    |                                         |      |      |       |                               |       |      |                     |  |  |
| Home                      | Netzwerkinformationen                                           |           |                    |                                         |      |      |       |                               |       |      |                     |  |  |
|                           | <b>Status</b>                                                   |           | <b>Geraete EUI</b> |                                         |      |      | Kanal | Framezahl                     |       | Port | Freq                |  |  |
| 贷                         |                                                                 | Verbunden |                    | $00 - 80 - 00 - 00 - 04 - 02 - 4c - 72$ |      |      |       | 6                             | 42972 |      |                     |  |  |
| Favoriten                 | $\mathbb Z$                                                     |           |                    |                                         |      |      |       | ▶                             |       |      |                     |  |  |
| $\hookrightarrow$<br>Menü | Kanal                                                           |           |                    |                                         |      |      |       |                               |       |      |                     |  |  |
|                           | #                                                               | $\Omega$  | 1                  | $\overline{2}$                          | 3    | 4    | 5     | 6                             | 7     | 8    | 9                   |  |  |
| Έ                         | 0 <sub>0</sub>                                                  | 0022      | A7EE               | 05A9                                    | 01FA | 18F3 | 16F9  | 0000                          | 0000  | 0000 | 0000                |  |  |
| Aktionen                  | 10                                                              | 0000      | 0000               | 0000                                    | 0000 | 0000 | 0000  | 0000                          | 0000  | 0000 | 0000                |  |  |
|                           | 20                                                              | 0000      | 0000               | 0000                                    | 0000 | 0000 | 0000  | 0000                          | 0000  | 0000 | 0000                |  |  |
|                           | 30                                                              | 0000      | 0000               | 0000                                    | 0000 | 0000 | 0000  | 0000                          | 0000  | 0000 | 0000                |  |  |
| MAG-                      | 40                                                              | 0000      | 0000               | 0000                                    | 0000 | 0000 | 0000  | 0000                          | 0000  | 0000 | 0000                |  |  |
| Sensor                    | 50                                                              | 0000      | 0000               | 0000                                    | 0000 | 0000 | 0000  | 0000                          | 0000  | 0000 | 0000                |  |  |

<span id="page-73-0"></span>Abbildung 54. Beispiel für den Fenster "Mag-Sensor-Diagnose" - Seite 2

## **Gateway-Registrierung fehlgeschlagen**

Wenn während des Gateways-Registrierungsverfahrens ein Fehler auftritt und dieser für 21 Minuten, nachdem die Aktion "Gateway hinzufügen" durchgeführt wird, unbehoben bleibt, dann wird als Registrierungsstatus "Registrierung fehlgeschlagen" auf dem Fenster ATG-Setup > Kommunikation > Gateway angezeigt.

- 1. Folgendes verifizieren:
	- Die auf dem Fenster ATG-Setup > Kommunikation > Gateway gezeigte Gateway-Seriennummer stimmt mit der Seriennummer auf dem Gateway-Etikett überein.
	- ETH2 Netzwerk-Port ist richtig konfiguriert, wie im Abschnitt "Setup ATG zur Gateway-Erkennung" beschrieben ist.
	- Ist die Batterie Isolierung von der ATG-Pufferbatterie entfernt.
	- ATG-Datum/Zeit sind richtig eingestellt.
	- Gateway LORA-LED ist eingeschaltet und leuchtet permanent und die zugehörige STATUS-LED blinkt im Zweiertakt.
- 2. Timeout der Gateway-Erkennung (1 Stunde) ist möglicherweise erreicht. Gateway ein- und ausschalten, um den Erkennungstimer zurückzusetzen. Der Registrierungsstatus sollte innerhalb von 6 Minuten nach dem Einschalten als "Registrierung erfolgreich" auf dem Fenster ATG-Setup > Kommunikation > Gateway angezeigt werden. Es muss überprüft werden, dass rund 3 Minuten nach dem Einschalten des Gateways dessen LORA-LED eingeschaltet ist und permanent leuchtet und die STATUS-LED im Zweiertakt blinkt.
- 3. Erneut die Aktion "Gateway hinzufügen" (Fenster ATG-Setup > Kommunikation > Gateway), wie in Abschnitt ["Gateway mit dem ATG verbinden und registrieren" auf Seite 25](#page-30-0) beschrieben, ausführen.
- 4. Ethernetkabel ist möglicherweise defekt. Entweder verifizieren, dass das Ethernetkabel ordnungsgemäß funktioniert oder ein anderes Ethernetkabel probieren.
- 5. Falls das Gateway nach Abschluss der Fehlerbehebungsschritte 1 bis 4 immer noch nicht erfolgreich im ATG registrieren kann, das ATG aus- und wieder einschalten (Power Cycle). Der Registrierungsstatus sollte innerhalb von 3 Minuten nach Abschluss des ATG-Systemstarts als "Registrierung erfolgreich" im Fenster "ATG-Setup > Kommunikation > Gateway" angezeigt werden. Dies wird durch Anzeige der ATG-Benutzerschnittstelle auf dem entsprechenden Fenster angezeigt.
- 6. Gateway-Konfiguration kann beschädigt sein. Wenn die Quelle der Beschädigung durch Anmeldung im Gateway nicht feststellbar und behebbar ist, und dann dessen Bildschirme mit Benutzerschnittstellen überprüft werden, dann muss die Reset-Taste des Gateways 5 bis 30 Sekunden lang gedrückt werden, um seine Konfiguration auf die werksseitige Einstellung zurückzusetzen. Nach dem Reset sollte der Registrierungsstatus innerhalb von 9 Minuten als "Registrierung erfolgreich" auf dem Fenster ATG-Setup > Kommunikation > Gateway angezeigt werden. Hinweis: Wenn die Reset-Taste des Gateways weniger als 5 Sekunden lang gedrückt und dann losgelassen wird, dann führt das Gateway einen Neustart durch, ohne seine Konfiguration zu ändern.

### **Inkorrektes LED-Leuchtmuster**

Es gibt drei verschiedene Arten, wie die LED des Senders das LED-Muster nicht richtig angibt, wie in Abschnitt ["Kommunikation mit dem Sender herstellen" auf Seite 53](#page-58-0) beschrieben.

#### **Hellrote LED (D8) leuchtet nicht**

Weist darauf hin, dass der Sender sich nicht mit dem Netzwerk von Gateway verbinden kann. Zur Fehlerbehebung sind die folgenden Schritte durchzuführen:

- 1. Es muss überprüft werden, dass die Abschnitte "Installationserwägungen für Sender und Gateway" und die Schritte aus "Installationserwägungen für den RF-Sender", "Installation der Gateway-Montagehalterung", "Verbindung und Registrierung des Gateways im ATG" und "Hinweise zur Senderantenne" eingehalten werden.
- 2. Es muss überprüft werden, dass der Sender richtig verdrahtet ist, gemäß Abschnitt "Kabelverbindungen des Senders". Wenn die Kabelverbindungen vertauscht sind (d. h. Sonde an Klemmleiste der BATTERIE und Batteriepack an der Klemmleiste der SONDE), dann erscheint die grüne LED (D7) dunkler als normalerweise, wenn es ausreichende Energie zur Verfügung steht.
- 3. Es muss überprüft werden, dass Gateway sowie Sender für dieselbe Netzwerk-ID konfiguriert sind. Siehe Abschnitt "Fehlerbehebung – Verwendung von Sender-DIP-Schalter" und Anhang A für Einzelheiten zur Ausführung dieses Prüfschritts.
- 4. Wenn das Batteriepack vom Sender getrennt ist, an den BATTERIE-Klemmen des Senders 1 Minute lang mit einer Drahtbrücke einen Kurzschluss erzeugen. Damit wird der Sender vor dem Systemstart komplett zurückgesetzt.
- 5. Senderantenne austauschen.
- 6. Gateway-Antenne austauschen.
- 7. Nach Möglichkeit den Sender aus dem Sicherheitsbereich nehmen und näher am Gateway positionieren. Wenn das Gerät des Senders mit diesem Schritt im Fenster "Geräte-Verzeichnis" angezeigt wird, dann aber die Umstellung des Senders zurück an den Installationsstandort dazu führt, dass das Gerät gemäß dem Statusfeld von "Geräte-Verzeichnis" außer Betrieb geht, dann muss entweder ein neuer Sender- oder Gateway-Standort gefunden werden, der eine zuverlässigere Funkkommunikation bereitstellt.
- 8. Die im Gateway-Kit enthaltene Antenne gegen eine externe Antenne mit Kabel austauschen. Die externe Antenne an einem Standort montieren, der eine freie Sichtlinie zu den Sendern bietet. Es muss gewährleistet werden, dass die externe Antenne und das Kabel den geltenden Bestimmungen gemäß den Angaben in 577014-497 entsprechen, wie unter anderen eine maximale Verstärkung von +3 dBi der Antenne.

Weist darauf hin, dass die Stromversorgung zum Sender unterbrochen ist. Zur Fehlerbehebung sind die<br>folgenden Schritte durchzuführen:

- 1. Es muss überprüft werden, dass der Sender richtig verdrahtet ist, gemäß Abschnitt<br>"Kabelverbindungen des Senders". Wenn die Kabelverbindungen vertauscht sind (d. h. Sonde an<br>Klemmleiste der BATTERIE und Batteriepack an grüne LED (D7) dunkler als normalerweise, wenn es ausreichende Energie zur Verfügung steht.
- 2. Die Spannung des Batteriepacks messen während es vom Sender getrennt ist; falls das Batteriepack nicht mindestens 3,5 Volt misst, muss es ausgetauscht werden.
- 3. Wenn das Betteriepack vom Sender getrennt ist, an den BATTERIE-Klemmen des Senders<br>1 Minute lang mit einer Drahtbrücke einen Kurzschluss erzeugen. Damit wird der Sender vor dem Systemstart komplett zurückgesetzt.
- 4. Das Stromkabel zum Batteriepack austauschen.

#### **Nach dem Einschalten der hellroten LED (D8) blinkt die grüne LED (D7) jeweils mehr als einmal**

Mehrmaliges Blinken (z. B. doppelt, dreifach oder fünffach) der grünen LED (D7) zeigt an, dass bei<br>Geräteabfragen Paritäts-, Partial- und/oder Kommunikationsfehler vorliegen. Zur Fehlerbehebung sind<br>die folgenden Schritte

- 1. Die Geräteverkabelung zum Überspannungsschutz überprüfen.
- 2. Die Überspannungsschutz-Verkabelung zum Sender überprüfen.
- 3. Die Spannung des Batteriepacks messen während es vom Sender getrennt ist; falls das Batteriepack nicht mindestens 3,5 Volt misst, muss es ausgetauscht werden.
- 4. Das Gerätekabel zum Überspannungsschutz austauschen (dazu gehört der Anschussstecker der Sonde).
- 5. Gerät (Sonde) austauschen zuerst die Fehlerbehebungstipps auf der Fehlerbehebungsseite des<br>Geräts in der ATG Hilfe durchsehen und ausführen, bevor das Gerät ausgetauscht wird.

## **Endgerät wird nicht im Fenster "Geräte-Verzeichnis" angezeigt**

Wenn der Fenster "Geräte-Verzeichnis" (Diagnose > Modul > Geräte-Verzeichnis) das mit dem Sender verbundene Gerät (Sonde) nicht listet, dessen LED-Muster wie oben beschrieben innerhalb von 10 Minuten überprüft wurde, und das Gateway erfolgreich im ATG registriert wurde, dann ist eine schwache Leistung des Funknetzwerks die wahrscheinliche Ursache. Zur Fehlerbehebung sind die folgenden Schritte durchzuführen:

- 1. Sicherstellen, dass die Senderantenne einen Abstand von mindestens 25,4 mm (1") von allen Objekten und Flächen aufweist.
- 2. Überprüfen, dass die Sichtlinie zwischen dem Sender und Gateway frei von Metallhindernissen und Quellen elektromagnetischer Störung ist.
- 3. Senderantenne austauschen.
- 4. Gateway-Antenne austauschen.
- 5. Nach Möglichkeit den Sender aus dem Sicherheitsbereich nehmen und näher am Gateway<br>1995 positionieren. Wenn das Gerät des Senders mit diesem Schritt im Fenster "Geräte-Verzeichnis" angezeigt wird, dann aber die Umstellung des Senders zurück an den Installationsstandort dazu führt, dass das Gerät gemäß dem Statusfeld von "Geräte-Verzeichnis" außer Betrieb geht, dann<br>muss entweder ein neuer Sender- oder Gateway-Standort gefunden werden, der eine zuverlässigere Funkkommunikation bereitstellt.
- 6. Die im Gateway-Kit enthaltene Antenne gegen eine externe Antenne mit Kabel austauschen.<br>Die externe Antenne an einem Standort montieren, der eine freie Sichtlinie zu den Sendern bietet.<br>Es muss gewährleistet werden. das Bestimmungen gemäß den Angaben in 577014-497 entsprechen, wie unter anderen eine maximale Verstärkung von +3 dBi der Antenne.

## **Sonde-Aus-Alarm**

Tipps zur Fehlerbehebung sind auf der Seite Fehlerbehebung > Sonde in der ATG On–Board-Hilfe zu<br>finden, die für Sonden gelten, die mit dem ATG kommunizieren, entweder mit dem TLS–RF-Funksystem der Serie 4 oder einer Drahtverbindung zum USM des ATG (TLS–450PLUS) oder USIOM (TLS4). Weitere Informationen zur Verwendung der On-Board-Hilfe sind im Bedienerhandbuch für 577014–110 TLS–450PLUS/TLS4 zu finden.

Fehlerbehebungsschritte für den "Sonde Aus"-Alarm, die nur für das TLS–RF-Funksystem der Serie 4 gelten:

- 1. Im Fenster "Geräte-Verzeichnis" (Diagnose > Modul > Geräte-Verzeichnis) den Status des<br>Gateways überprüfen, der über das Netzwerk an die Sonde geht, deren Status als "Außer Betrieb"<br>angegeben ist. Wenn der Gateway-Statu Gateway nicht mit dem ATG kommunizieren; zur Behebung dieses Problems unter der Gateway-Fehlerbehebung oben nachschlagen.
- 2. Im Fenster "Geräte-Verzeichnis" (Diagnose > Modul > Geräte-Verzeichnis) die Adresse und<br>Seriennummer für die Sonde überprüfen, deren Status als "Außer Betrieb" angegeben ist.<br>Diese Adresse und Seriennummer sind im Fenst "Sondendiagnoseübersicht" angegeben.
- 3. Im Fenster "Gerätezuordnungen" (Diagnose > Modul > Gerätezuordnungen) die Primäre<br>Zuordnung (z. B. Pb 1) und die Sekundäre Zuordnung (z. B. T 1) für die Adresse angeben,<br>deren Status als "Außer Betrieb" auf dem Fenster "Sondendiagnoseübersicht" und "Geräte Setup" angegeben.
- 4. Im Fenster "Sondendiagnoseübersicht" (Diagnose > Sonden > Übersicht) die Sonde wählen, die den<br>Werten für die Primäre Zuordnung und Sekundäre Zuordnung vom Fenster "Gerätezuordnungen" entspricht, deren Status als "Außer Betrieb" auf dem Fenster "Geräte-Verzeichnis" angegeben wurde<br>(z. B. Sonde 1: Tank 1). Folgendes im Fenster mit der Sondendiagnoseübersicht überprüfen:

#### a. **Allgemeine Registerkarte**

Überprüfen, dass die Sondenwerte und -daten den Erwartungen entsprechen, darunter der Seriennummernwert.

#### b. **Registerkarte Netzwerkinformationen**

Überprüfen, dass der Wert für Status "Verbunden" ist. Wenn der Wert für Status "Nicht verbunden" ist, dann kann das Gateway nicht mit dem ATG kommunizieren; zur Behebung dieses Problems in der Gateway-Fehlerbehebung oben nachschlagen.

#### c. **Registerkarte Kommunikation**

Statuswert sollte "Sonde Aus" sein; wenn der Wert stattdessen OK ist, dann sollte die Bedingung "Sonde Aus" behoben werden. Der Wert für "Letzte Kommunikation Datum/Zeit" gibt den Zeitstempel der letzten vom Sender der Sonde erhaltenen Meldung an, die Einblick in die<br>Ursache für "Sonde Aus" geben kann. Speziell wenn der Wert für "Letzte Kommunikation Datum/Zeit" innerhalb des Gerätetimeout-Fensters liegt (z. B. innerhalb der letzten 10 Minuten, wenn das Feld "Gerätetimeout" auf die Standard 10 Minuten eingestellt ist), dann liegt die Ursache für "Sonde Aus" bei der Sonde, dem Sondenkabel oder dem Überspannungsschutz<br>(und nicht dem Sender).

#### d. **Registerkarte Netzwerkinformationen**

Überprüfen, dass das S/N-Verhältnis und die RSSI-Werte nicht auf eine schwache Leistung der Funkkommunikation zwischen dem Sender der Sonde und dem Gateway hinweisen. Die folgenden Wertbereiche weisen auf eine schwache Leistung der Funkkommunikation hin:

- S/N-Verhältnis: Unter 5 dB
- RSSI: Unter (mehr negativ) als –100,0 dBm

Wenn das S/N-Verhältnis und/oder die RSSI-Werte auf schwache Leistung der<br>Funkkommunikation hinweisen, und die Erwägungen und Schritte in den Abschnitten "Installationserwägungen für den RF-Sender", "Installation der Gateway-Montagehalterung", "Gateway mit dem ATG verbinden und darin registrieren" sowie "Hinweise zur Senderantenne" als konform überprüft wurden, eine Fehlerbehebung anhand der folgenden Schritte durchführen:

- 1.Sicherstellen, dass die Senderantenne einen Abstand von mindestens 25,4 mm (1") von allen Objekten und Flächen aufweist.
- 2.Überprüfen, dass die Sichtlinie zwischen dem Sender und Gateway frei von Metallhindernissen und Quellen elektromagnetischer Störung ist.
- 3.Senderantenne austauschen.
- 4.Gateway-Antenne austauschen.
- 5.Das Problem könnte durch Einstellen des Gerätetimeout-Werts behoben werden. Im Fenster "Geräte Setup"(Setup > Gerät) die Sonde wählen, die den Werten für die Primäre Zuordnung "Außer Betrieb" auf dem Fenster "Geräte-Verzeichnis" angegeben wurde (z. B. Sonde 1:<br>Tank 1). Das Gerätetimeout kann auf einen solchen Wert erhöht werden, das die "Sonde Aus"-Alarme beim Normalbetrieb nicht mehr ausgelöst werden.
- 6.Nach Möglichkeit den Sender aus dem Sicherheitsbereich nehmen und näher am Gateway positionieren. Wenn das S/N-Verhältnis und die RSSI-Werte mit diesem Schritt außerhalb der oben angegebenen Bereiche gestellt werden können, dann aber die Umstellung des Senders zurück an den Installationsstandort dazu führt, dass das S/N-Verhältnis oder der RSSI-Wert wieder im schwachen Funkkommunikations-Leistungsbereich liegen, dann muss entweder eine<br>neue Sender- oder Gateway-Standort gefunden werden, der eine zuverlässigere Funkkommunikation bereitstellt.
- 7.Die im Gateway-Kit enthaltene Antenne gegen eine externe Antenne mit Kabel austauschen. Die externe Antenne an einem Standort montieren, der eine freie Sichtlinie zu den Sendern bietet. Es muss gewährleistet werden, dass die externe Antenne und das Kabel den geltenden Bestimmungen gemäß den Angaben in 577014-497 entsprechen, wie unter anderen eine maximale Verstärkung von +3 dBi der Antenne.

#### e. **Registerkarte Kommunikation**

Es muss überprüft werden, dass die Werte für Paritäts-, Partial- und Kommunikationsfehler alle Null sind. Wenn Werte nicht bei Null liegen, dann Folgendes in der angeführten Reihenfolge überprüfen/ersetzen:

- 1.Eintauchen des Senders in Wasser
- 2.Sonden-Verkabelung an den Überspannungsschutz
- 3.Überspannungsschutz-Verkabelung zum Sender
- 4.Batteriepack-Spannung während das Batteriepack vom Sender getrennt ist, sollte es mindestens 3,5 Volt messen
- 5.Das Sondenkabel zum Überspannungsschutz austauschen (dazu gehört die Anschlussbuchse, die in die Sonde geschraubt wird)
- 6.Anzeichen von Wassereintritt in den Sender falls Wasser vorhanden ist und/oder die Partitionen der Klemmleisten aus Metall verrostet sind, den entsprechenden Beweis dafür fotografieren (unter anderem die Installation der Zugentlastungsmutter und der Dichtung der Abdeckung) für die RGA-Rückgabe und den Austausch des Senders.
- 7.Sonde zuerst die Fehlerbehebungstipps auf der Seite Fehlerbehebung > Sonde in der ATG Hilfe durchsehen und ausführen, bevor die Sonde ausgetauscht wird

## **Kommunikationsalarm**

Tipps zur Fehlerbehebung sind auf der Seite Fehlerbehebung > Sensor in der ATG On–Board-Hilfe zu finden, die für Sensoren gelten, die mit dem ATG kommunizieren, entweder mit dem TLS–RF-Funksystem der Serie 4 oder einer Drahtverbindung zum USM des ATG (TLS–450PLUS) oder USIOM (TLS4). Weitere Informationen zur Verwendung der On-Board-Hilfe sind im Bedienerhandbuch für 577014–110 TLS–450PLUS/TLS4 zu finden.

Fehlerbehebungsschritte für die Kommunikationsalarme, die nur für das TLS–RF-Funksystem der Serie 4 gelten:

- 1. Die Fehlerbehebungsschritte sind mit denen vergleichbar, die für den "Sonde Aus-"Alarm gelistet sind.
- 2. Hinweis: Im Fenster "Mag-Sensor-Diagnose" (Diagnose > Mag-Sensor), im Gegensatz zu der Sonde, gibt es keine Registerkarte Kommunikation – Status, in der der Wert zu überprüfen ist. Wie bei der Sonde gibt jedoch der Wert für "Letzte Kommunikation Datum/Zeit" den Zeitstempel für die letzte vom Mag-Sensor des Sender empfangene Meldung an.

#### **Die DIP-Schalter-Einstellungen (siehe Anhang A) sollten nur nach Rücksprache mit dem technischen Support von Veeder–Root geändert werden, nachdem zuerst alle anderen Fehlerbehebungsschritte zur Diagnose und Behebung des Problems ausgeführt wurden**

- Die DIP-Schalter-Einstellung "Sender-Diagnosetimeout" stellt ein, wie lange nach Einschalten des Senders die Diagnosemeldung des Sender in einem 2-Minuten-Intervall gesendet wird.
- Die DIP-Schalter-Einstellung "Datenrate-Konfiguration" stellt die Konfiguration von Datenrate/ Spreading-Faktor des Funksystems ein. Ein höherer Wert für den Spreading-Faktor ist mit einer niedrigen Datenrate, einem höheren Energieverbrauch und einem höheren Budget für die Funkverbindung verbunden.
- Die DIP-Schalter-Einstellung "Abfrage-/Sende-Intervall" stellt die Abfrage- und Übertragungsintervalle für verschiedene Betriebsmodi (Ruhe-, Abgabe-, Lieferungs-, Rückgangs-/Anstiegs-Modus) ein. Ein größeres Übertragungsintervall oder ein höherer Abfragewert sind mit weniger häufigen Sender-/Gerät-Datenaktualisierungen im ATG und einer längeren Lebensdauer des Batteriepacks verbunden. Die Bestimmungen können maximal zulässige Intervallwerte vorschreiben.
- Die DIP-Schalter-Einstellung "Netzwerk-ID" stellt das Funknetzwerk ein, zu dem der Sender gehört. Die DIP-Schalter-Einstellung "Netzwerk-ID" muss mit der entsprechenden "Netzwerk-ID"-Einstellung des Gateways übereinstimmen (siehe ATG-Setup > Kommunikation > Gateway-Fenster – Netzwerk-ID-Feld; siehe [Abbildung 19\)](#page-33-0). Die Netzwerk-ID-Einstellung darf nur geändert werden, wenn eine nachlassende Funkleistung mit Störungen von anderen Funknetzwerken vermutet wird (kann entweder mit einem TLS–RF-Funksystem der Serie 4 oder einer anderen Art von Funksystem verbunden sein).

# **ANHANG A: EINSTELLUNG DES SENDER-DIP-SCHALTERS**

Den Anhang für DIP-Schalter-Einstellungen für alle Sender im Netzwerk heranziehen.

DIP-Schalter-Positionen der Sender sind in [Abbildung 55](#page-81-0) (Schalter 1) und [Abbildung 56](#page-82-0) (Schalter 2) gezeigt. Sender-Diagnosetimeout nur anhand der gezeigten Kombinationen von Schalter 1 DIP-Schaltern 1–3 wählen. Schalter 1 DIP-Schalter 4–6 sind für Diagnosezwecke von Veeder–Root reserviert.

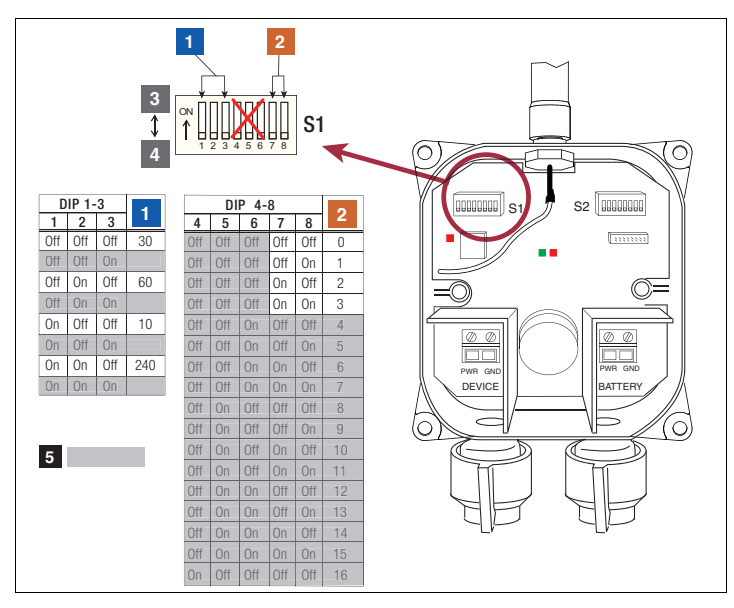

**Abbildung 55. Einstellungen von Sender-DIP-Schalter 1**

## **LEGENDE FÜR DIE ZAHLENFELDER [Abbildung 55](#page-81-0)**

- <span id="page-81-0"></span>1. Sender-Diagnosetimeout (Minuten)
- 2. Datenrate
	- a. 0 = Standardeinstellung (SF:7)
	- $h 1 = A$ DR aktivieren
	- c. 2 = Mittelbereich (Alternierend SF:7 und SF:8)
	- d. 3 = Niedrigbereich (Alternierend SF:8 und SF:9)
- 3. Ein Schalter in Auf-Position
- 4. Aus Schalter in Ab-Position
- 5. Keine schattierten Schalterpositionen einstellen

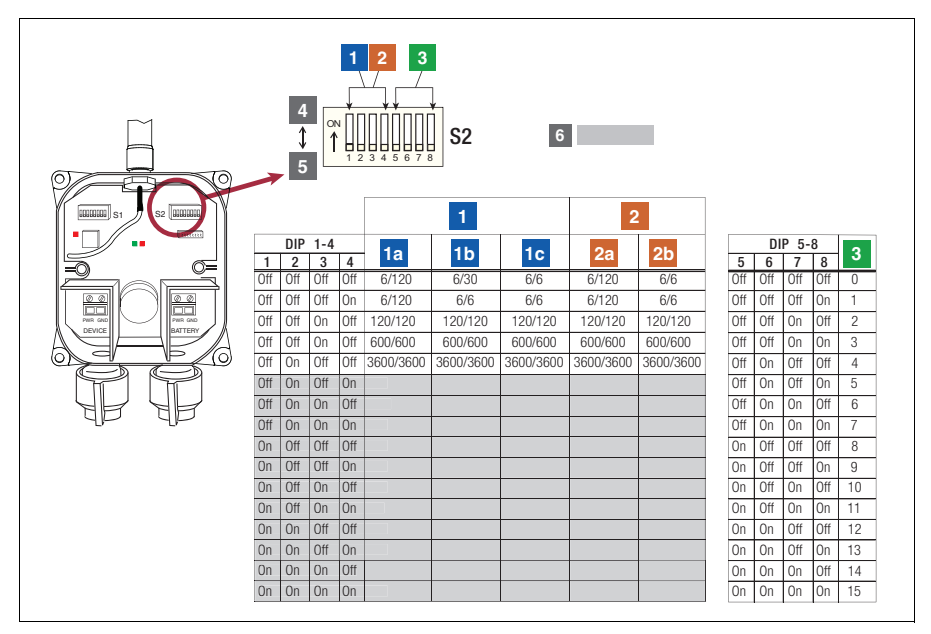

**Abbildung 56. Einstellungen von Sender-DIP-Schalter 2**

## **LEGENDE FÜR DIE ZAHLENFELDER [Abbildung 56](#page-82-0)**

- <span id="page-82-0"></span>1. Mag-Plus-Sonde Sender-Abfrage-/ Übertragungs-Intervall (Sekunden) a. Keine Änderung (Ruhemodus) – Abfrage/TX b. Rückgang (Abgabemodus) – Abfrage/TX c. Anstieg (Lieferung) – Abfrage/TX
- 2. Mag-Sensor Sender-Abfrage-/Übertragungs-Intervall (Sekunden) a. Keine Änderung (Ruhemodus) – Abfrage/TX b. Änderung (Rückgang/Anstieg) – Abfrage/TX
- 3. Netzwerk-ID Standardwert 0 eine Änderung ist nur erforderlich, wenn sich ein anderes Funksystem in der Nähe befindet und Störungen verursacht.
- 4. Ein Schalter in Auf-Position
- 5. Aus Schalter in Ab-Position
- 6. Keine schattierten Schalterpositionen einstellen

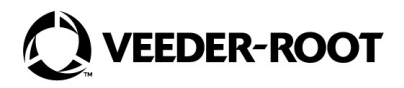

MultiTech Teile-Nr.: 82131150L

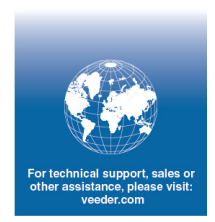